# C8088B Multifunction Finisher Guia do administrador

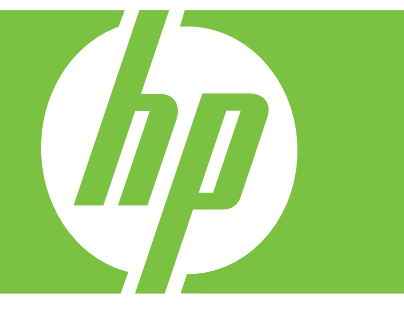

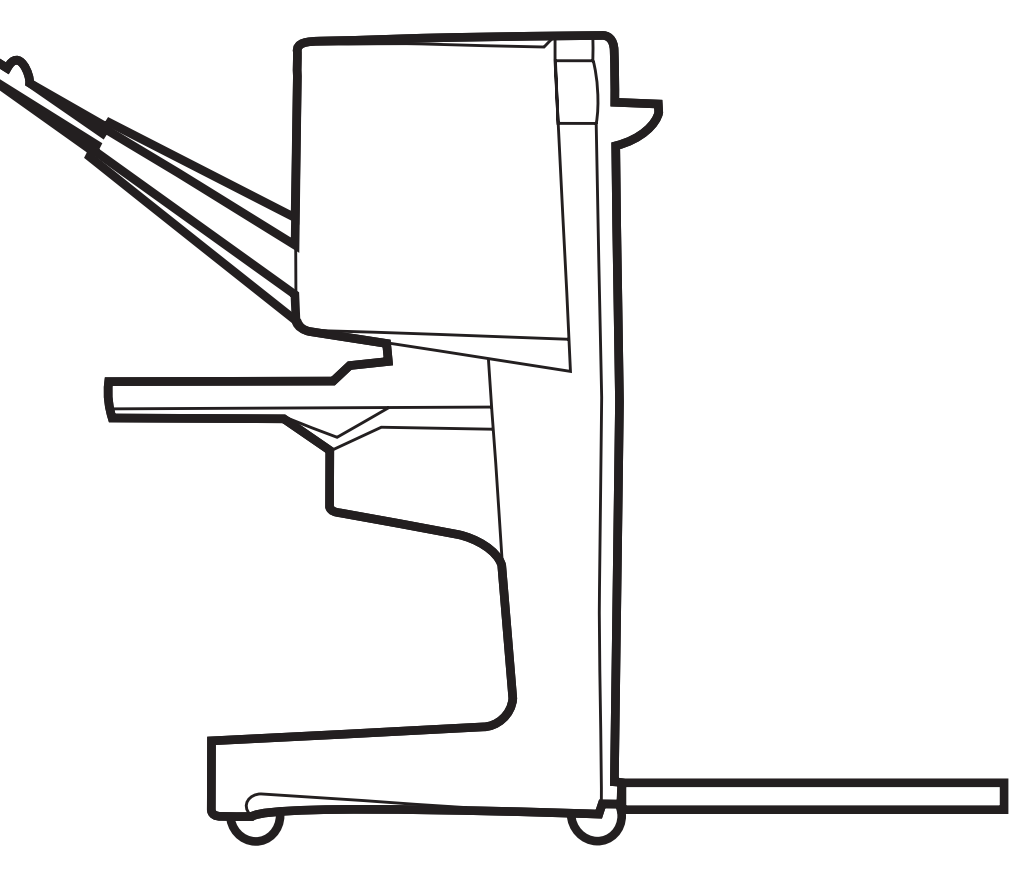

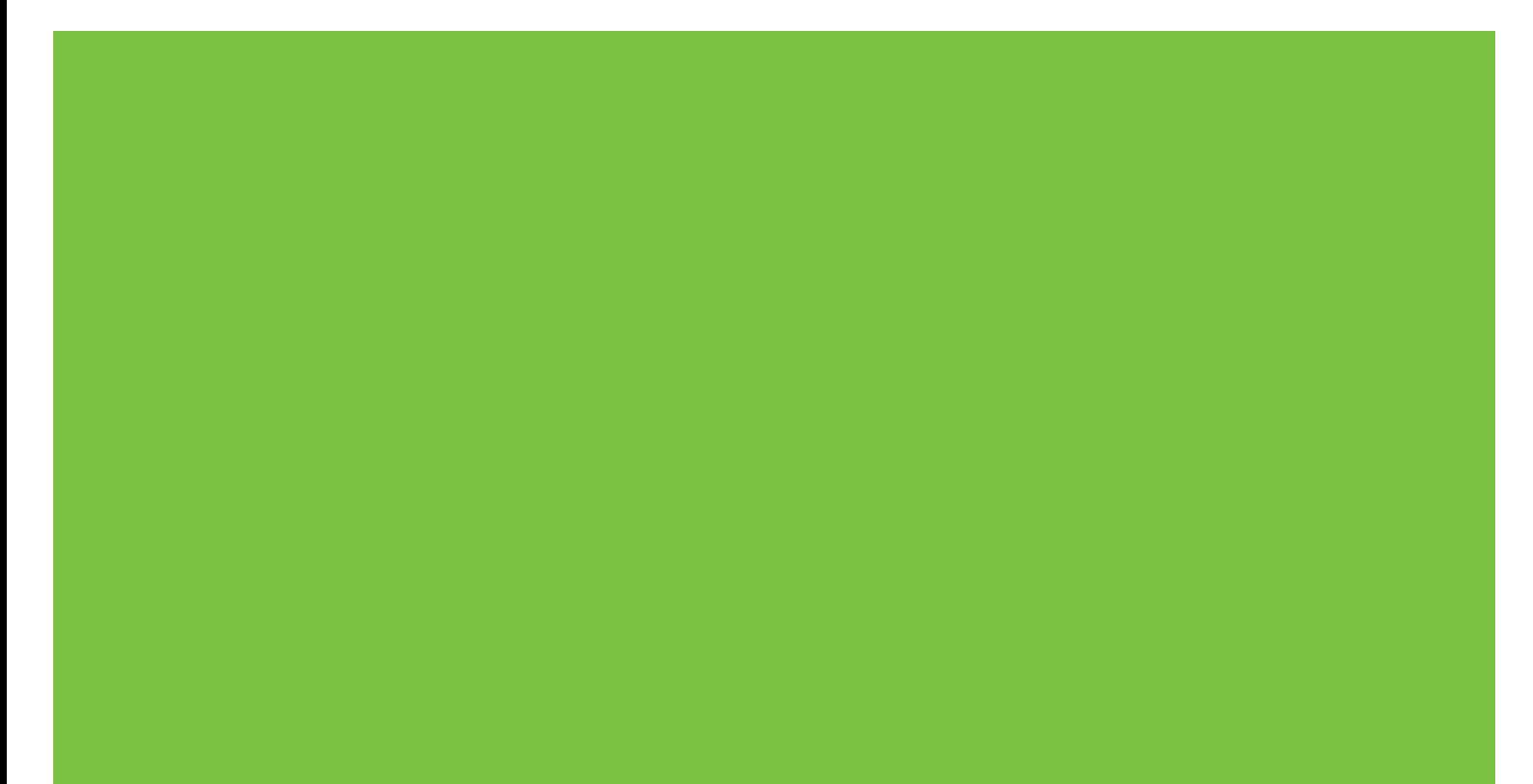

Multifunction Finisher Guia do administrador

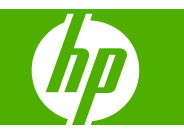

#### **Copyright e licença**

© 2007 Copyright Hewlett-Packard Development Company, L.P.

É proibida a reprodução, adaptação ou tradução sem permissão prévia e por escrito, exceto de acordo com as leis de direitos autorais.

As informações contidas neste documento estão sujeitas a alterações sem aviso prévio.

As únicas garantias dos produtos e serviços da HP estão definidas nas declarações de garantia expressa que acompanham os referidos produtos e serviços. Nenhuma parte deste documento deve ser considerada como garantia adicional. A HP não será responsável por erros técnicos ou editoriais, ou omissões contidas neste documento.

Número de fabricação: C8088-90909

Edition 1, 10/2007

Créditos de marcas comerciais

Microsoft®, Windows®, Windows® XP e Windows™ Vista são marcas registradas norte-americanas da Microsoft Corporation.

PostScript® é uma marca registrada da Adobe Systems Incorporated.

## **Conteúdo**

#### **[1 Conceitos básicos do produto](#page-6-0)**

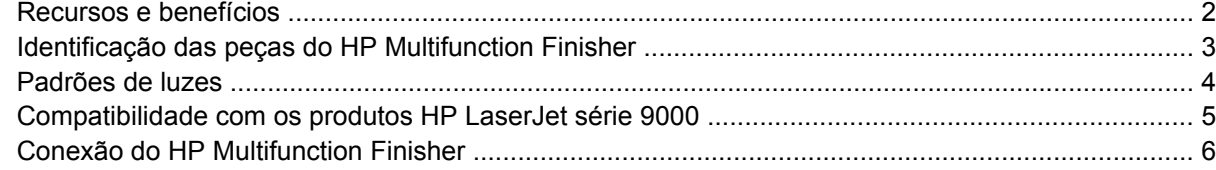

#### **[2 Tarefas do Finisher](#page-12-0)**

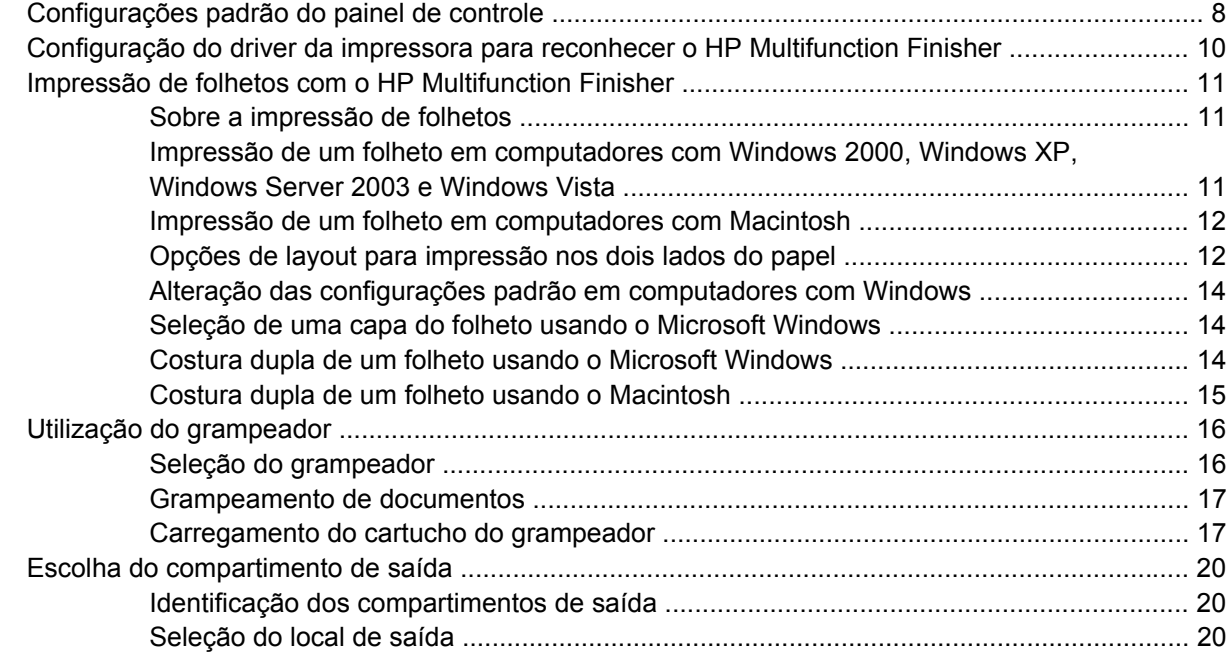

#### **[3 Solução de problemas](#page-28-0)**

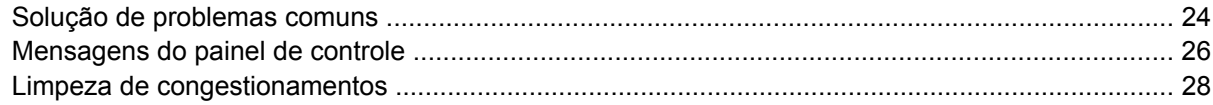

#### **[Apêndice A Especificações](#page-42-0)**

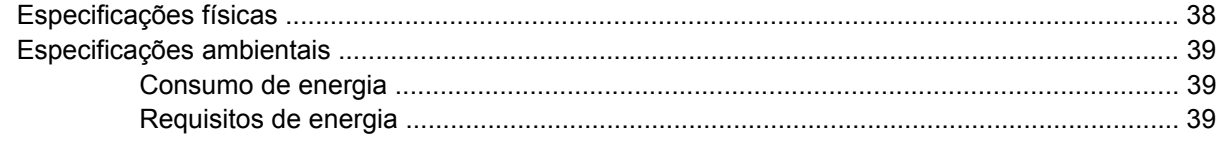

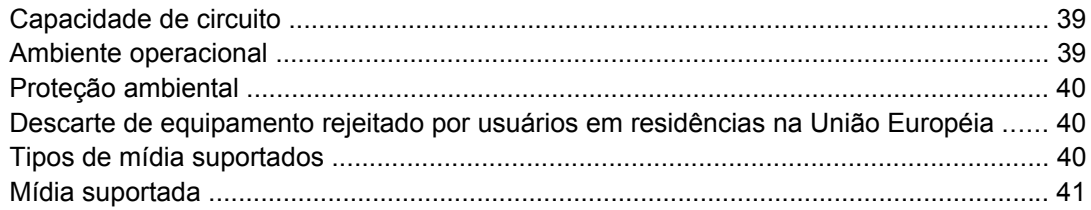

#### Apêndice B Informações sobre regulamentação

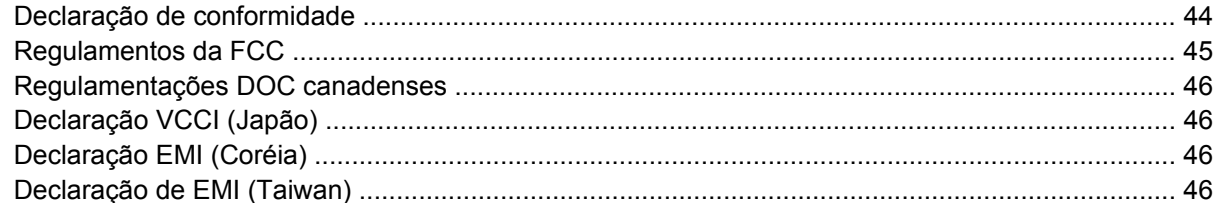

#### Apêndice C Serviço e assistência

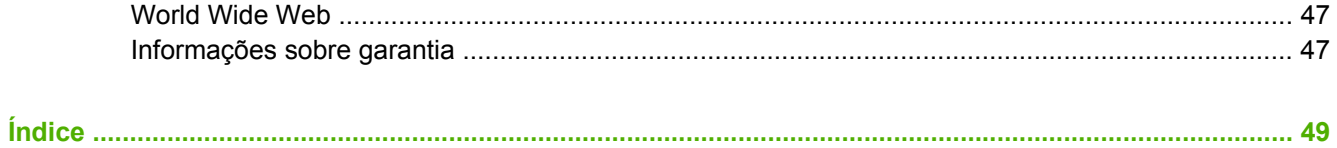

## <span id="page-6-0"></span>**1 Conceitos básicos do produto**

- [Recursos e benefícios](#page-7-0)
- [Identificação das peças do HP Multifunction Finisher](#page-8-0)
- [Padrões de luzes](#page-9-0)
- [Compatibilidade com os produtos HP LaserJet série 9000](#page-10-0)
- **[Conexão do HP Multifunction Finisher](#page-11-0)**

### <span id="page-7-0"></span>**Recursos e benefícios**

O HP Multifunction Finisher oferece várias opções de acabamento personalizado em um dispositivo fácil de usar. Você pode produzir em casa documentos completos, com aparência profissional, em uma única etapa, eliminando o tempo e a despesa envolvidos no envio de documentos para serviços externos de acabamento profissional.

Você pode usar o dispositivo para empilhar, grampear, fazer costura dupla e dobrar grandes quantidades de documentos a pedido. O HP Multifunction Finisher tem os seguintes recursos:

- Suporta até 50 páginas por minuto (ppm).
- Oferece opção de posições dos grampos:
	- Um ou dois grampos (no canto superior esquerdo, para retrato ou paisagem)
	- Dois grampos laterais (na borda traseira da mídia)
- Grampeia até 50 folhas de papel A4 e carta por documento.
- Grampeia até 25 folhas de papel A3 e ledger por documento.
- Dobra páginas simples.
- Faz costura dupla e dobra folhetos compostos de até 10 folhas de papel (40 páginas).
- Fornece empilhamento de alta capacidade de até 1.000 folhas de papel A4 e carta, ou até 500 folhas de papel A3 e ledger.
- Fornece empilhamento de transparências, envelopes, etiquetas, papel perfurado e folhas soltas.
- Empilha até 40 folhetos compostos de até 5 folhas (20 páginas acabadas) de papel A3 e ledger.
- **•** Permite a seleção de estoque de tampa de até 199 g/m<sup>2</sup> (53lb) de peso.
- Organiza os documentos usando métodos de economia de tempo.

## <span id="page-8-0"></span>**Identificação das peças do HP Multifunction Finisher**

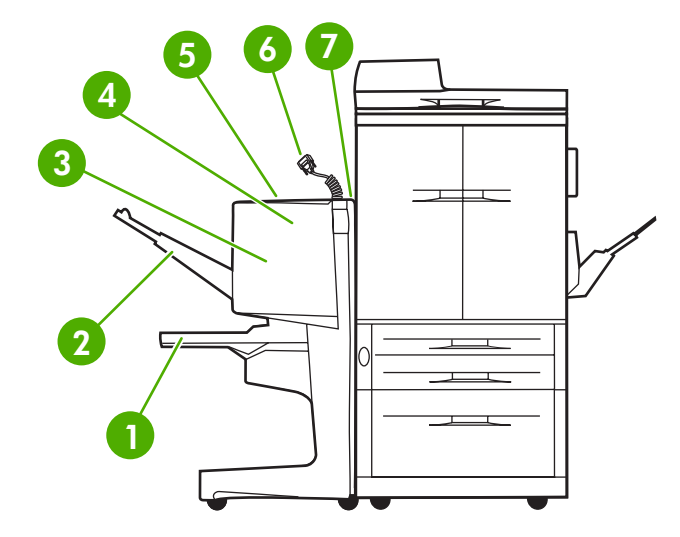

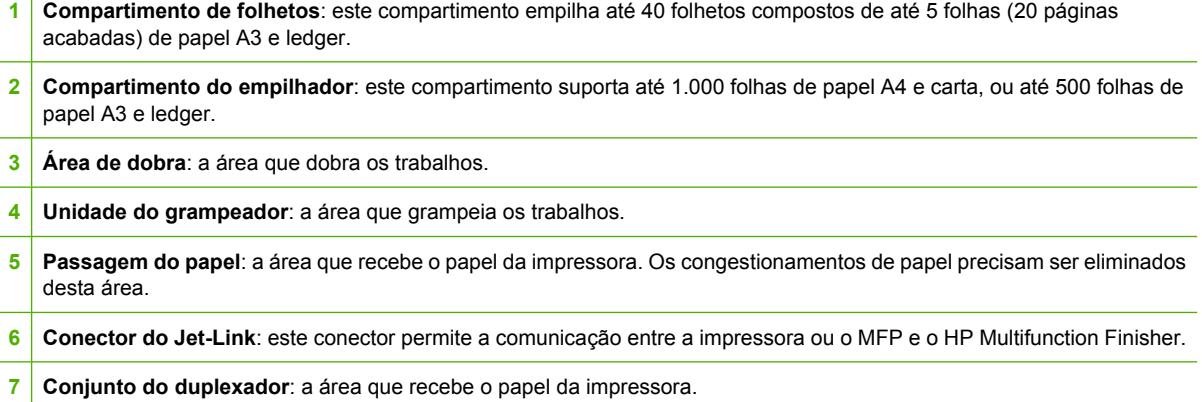

### <span id="page-9-0"></span>**Padrões de luzes**

**Figura 1-1** Localização da luz do LED

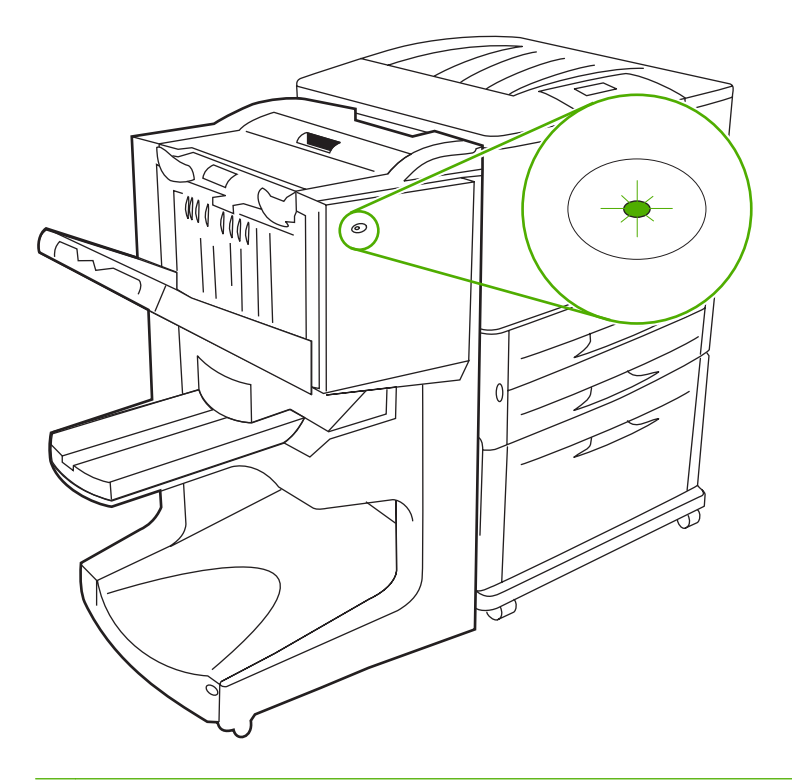

**NOTA:** O modelo da sua impressora ou do seu MFP pode ser diferente do modelo mostrado.

A luz do LED do usuário, localizada na frente do dispositivo, indica um status de erro geral. Use a seguinte tabela para interpretar o status do dispositivo que usa a luz do LED.

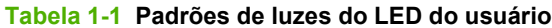

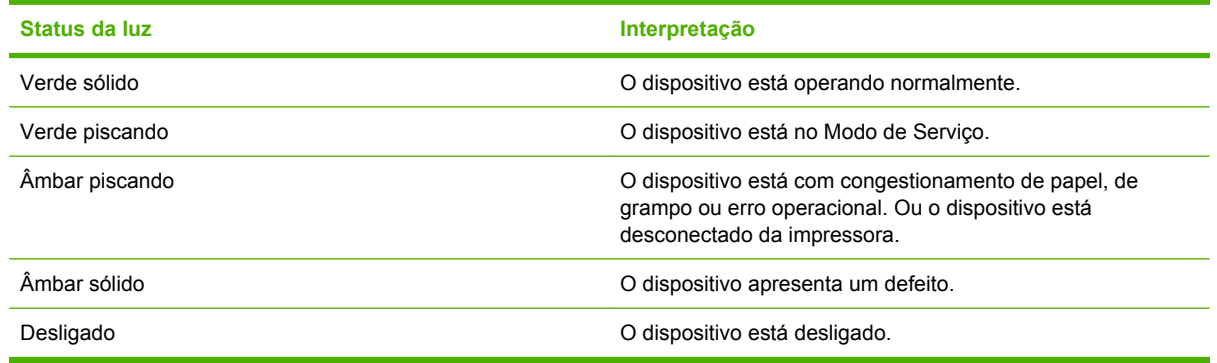

**NOTA:** As luzes do LED de serviço, localizadas na parte traseira do dispositivo, fornecem informações específicas sobre o erro para o suporte ao cliente e para os agentes de serviço. Se a luz vermelha do LED de serviço estiver acesa, consulte um profissional.

### <span id="page-10-0"></span>**Compatibilidade com os produtos HP LaserJet série 9000**

O HP Multifunction Finisher é compatível com os seguintes dispositivos:

- HP LaserJet 9040
- HP LaserJet 9050
- Impressora HP LaserJet 9040mfp
- Impressora HP LaserJet 9050mfp
- Impressora colorida HP LaserJet 9500
- Produtos da impressora colorida HP LaserJet série 9050mfp
- Impressora HP LaserJet M9040 MFP
- Impressora HP LaserJet M9050 MFP

Para que o HP Multifunction Finisher funcione com os produtos HP LaserJet séries 9000 e 9000mfp, execute as seguintes etapas para atualizar o firmware:

- **1.** Localize os arquivos de firmware para a impressora em<http://www.hp.com/>. A seguir apresentamos as últimas versões do firmware:
	- Impressora HP LaserJet série 9000: 02.516.0A ou posterior
	- Impressora HP LaserJet 9000Lmfp e 9000mfp: 03.801.1 ou posterior
- **NOTA:** Essas versões de firmware instalam a versão exigida do firmware versão 031010 do HP Multifunction Finisher durante a atualização do firmware, para permitir que o Multifunction Finisher trabalhe com os produtos HP LaserJet séries 9000 e 9000mfp.
- **2.** Abra o HP Printer Utility.
- **3.** Na lista **Configuration Settings (Definições da configuração)**, selecione **Firmware Update (Atualização de firmware)**.
- **4.** Clique em **Choose (Escolher)**, navegue até o arquivo de firmware a ser carregado e clique em **OK**.
- **5.** Clique em **Upload (Carregar)** para atualizar os arquivos de firmware.

### <span id="page-11-0"></span>**Conexão do HP Multifunction Finisher**

**AVISO!** Para evitar defeitos, não conecte o HP Multifunction Finisher empurrando a bandeja do empilhador. Uma mensagem de erro 66.12.36 poderá ser exibida, se o dispositivo for conectado de maneira incorreta.

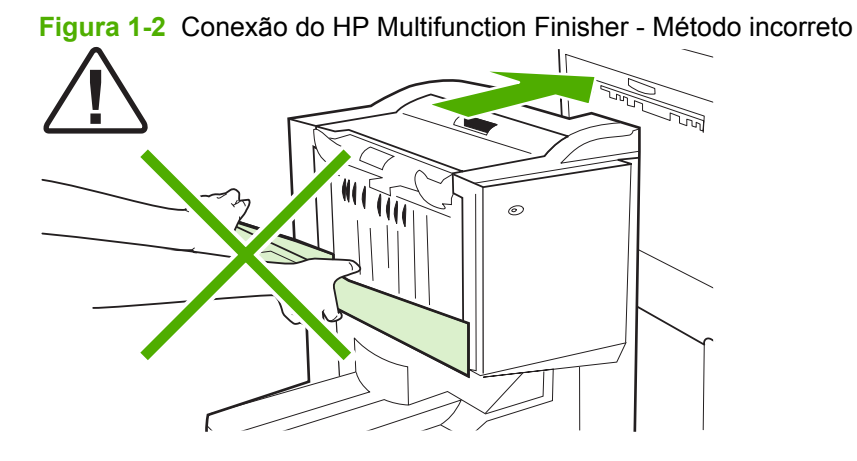

Para conectar o HP Multifunction Finisher, segure o dispositivo nos dois lados da tampa lateral e empurre o dispositivo na direção da impressora.

**Figura 1-3** Conexão do HP Multifunction Finisher - Método correto

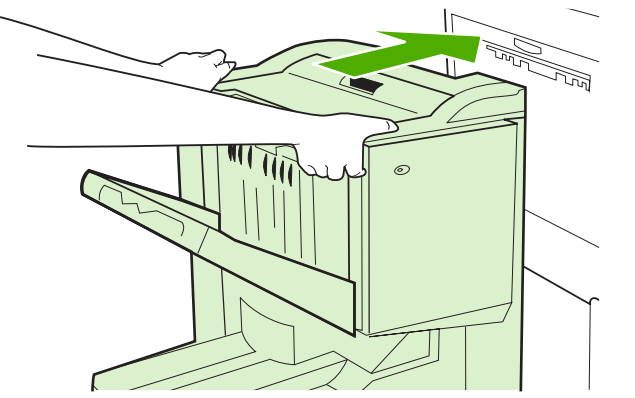

## <span id="page-12-0"></span>**2 Tarefas do Finisher**

- [Configurações padrão do painel de controle](#page-13-0)
- [Configuração do driver da impressora para reconhecer o HP Multifunction Finisher](#page-15-0)
- [Impressão de folhetos com o HP Multifunction Finisher](#page-16-0)
- [Utilização do grampeador](#page-21-0)
- [Escolha do compartimento de saída](#page-25-0)

### <span id="page-13-0"></span>**Configurações padrão do painel de controle**

Altere o deslocamento padrão do trabalho, as ações padrão do grampeador e os ajustes da linha de dobra padrão por meio do painel de controle da impressora.

**Defina as configurações padrão do painel de controle nas impressoras HP LaserJet 9050, HP LaserJet 9040mfp, HP LaserJet 9050mfp e nas impressoras coloridas HP LaserJet séries 9500 e 9500mfp**

**1.** Pressione **v** para entrar nos menus. 2. Use  $\triangle$  e  $\blacktriangledown$  para ir até CONFIGURAR DISPOSITIVO e pressione  $\blacktriangledown$ .  $3.$  Use  $\triangle$  e  $\nabla$  para ir até MULTIFUNC. FINISHER e pressione  $\checkmark$ .

#### **Defina as configurações do painel de controle nas impressoras HP LaserJet M9040 MFP e HP LaserJet M9050 MFP**

- **1.** Toque em Administração.
- **2.** Toque em Comportamento do dispositivo.
- **3.** Toque em Multifunct. Finisher.

As tabelas a seguir descrevem as configurações do painel de controle para o HP Multifunction Finisher.

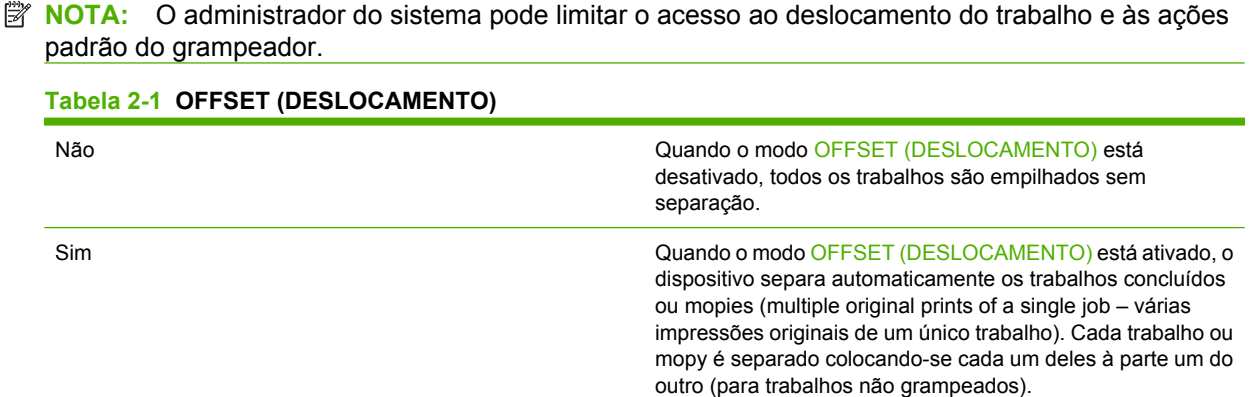

**NOTA:** A função de deslocamento está disponível apenas no compartimento do empilhador (compartimento 1) e apenas para os trabalhos que não estão grampeados. Você pode selecionar a ação do grampeador disponível por meio do driver da impressora (por exemplo, uso de um ou dois grampos).

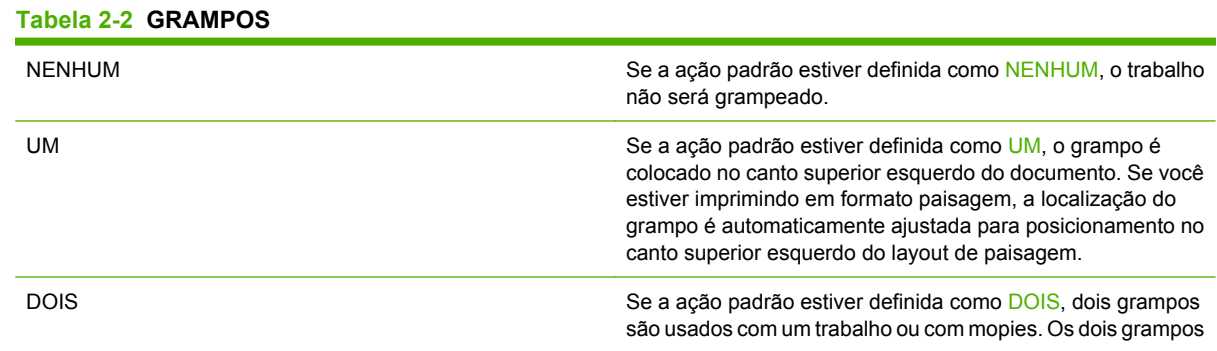

são posicionados paralelamente à borda mais próxima da impressora (a borda traseira).

#### <span id="page-14-0"></span>**Tabela 2-3 OPÇÃO DO EMPILHADOR**

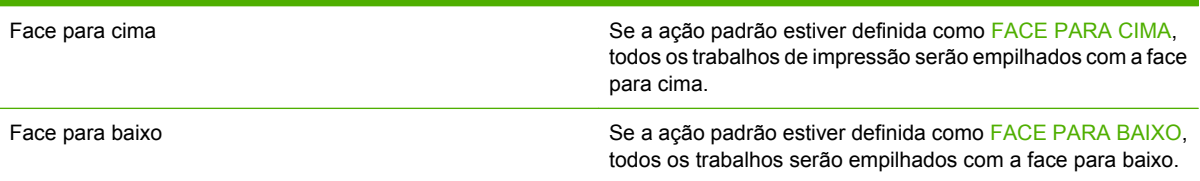

#### **Tabela 2-4 AJUSTE DA LINHA DE DOBRA**

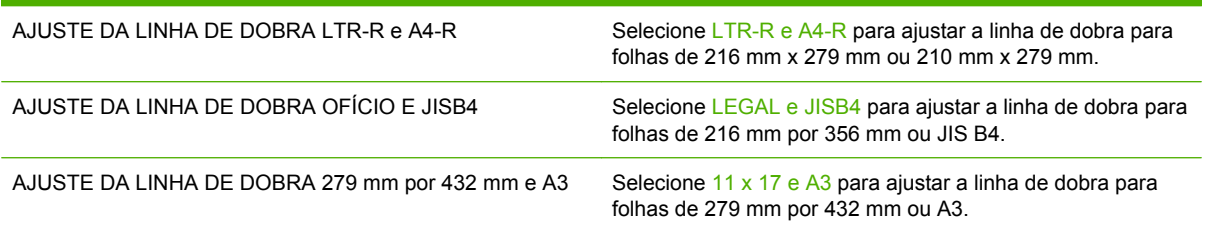

Ajuste a posição da linha de dobra dependendo do tamanho da folha. Os ajustes são em incrementos de +/- .15 mm (0,006 pol.), com um intervalo máximo de +/- 2,1 mm (0,082 pol.).

#### **NOTA:** Se a linha de dobra e a posição da costura não coincidem, ligue para o suporte.

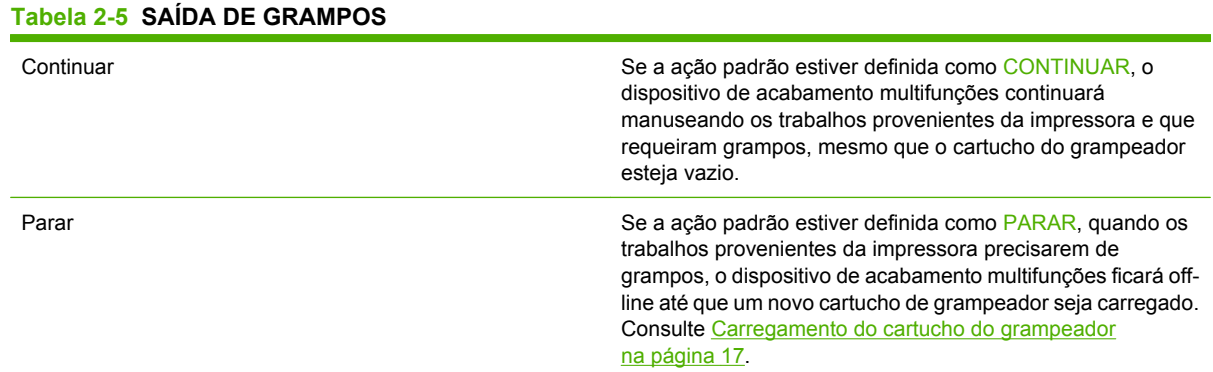

#### **Tabela 2-6 COSTURA DUPLA**

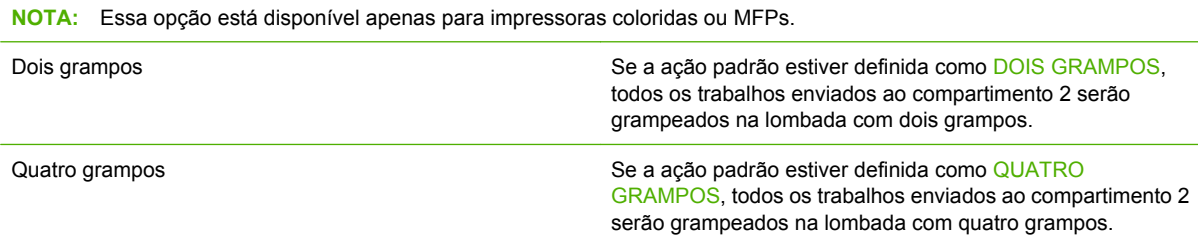

### <span id="page-15-0"></span>**Configuração do driver da impressora para reconhecer o HP Multifunction Finisher**

#### **Windows**

- **EX NOTA:** Para aproveitar ao máximo as capacidades de manuseio de papel da impressora/do MFP, defina o modo de operação no driver da impressora para cada usuário.
	- **1.** Em computadores com o Windows 2000, Windows XP, Windows Server 2003 e o Windows Vista no modo de exibição clássico, clique no botão **Iniciar**, aponte para **Configurações** e, em seguida, clique em **Impressoras**.

Em computadores com o Windows XP e o Windows Server 2003 no modo de visualização padrão, clique no botão **Iniciar** e, em seguida, clique em **Impressoras e faxes**.

Em computadores com o Windows Vista no modo padrão, clique no botão **Iniciar**, clique em **Painel de controle** e, em seguida, clique em **Impressora** na categoria **Hardware e sons**.

- **2.** Selecione o modelo da impressora.
- **3.** Clique em **Arquivo** e, em seguida, clique em **Propriedades**.
- **4.** Clique na guia **Configurações do dispositivo**.
- **5.** Use um dos seguintes métodos para selecionar o HP Multifunction Finisher:
	- Role até **Configuração automática**, selecione **Atualizar agora** e clique em **Aplicar**.
	- Role até **Compartimento de saída do acessório**, selecione **HP Multifunction Finisher** e clique em **Aplicar**.

#### **Macintosh**

- **1.** Abra o utilitário Centro da Impressora.
- **2.** Selecione o modelo da impressora.
- **3.** Clique em **Arquivo** e em **Exibir informações** (X + I).
- **4.** Clique na guia **Opções instaláveis**.
- **5.** Role até **Compartimentos de saída do acessório**, e selecione **HP Multifunction finisher**.
- **6.** Clique em **Aplicar alterações**.

### <span id="page-16-0"></span>**Impressão de folhetos com o HP Multifunction Finisher**

Esta seção explica as etapas envolvidas na criação de um folheto no driver da impressora e fornece as etapas para os computadores com Windows® e Macintosh.

**NOTA:** Para fazer a dobra e o grampeamento automáticos de um folheto é necessário ter o HP Multifunction Finisher. Se a impressora não tiver o HP Multifunction Finisher, poderá imprimir as páginas na ordem correta e as páginas podem ser dobradas e grampeadas ou encadernadas manualmente.

#### **Sobre a impressão de folhetos**

É possível acessar o recurso de impressão automática de folhetos em alguns programas de software, como programas de editoração eletrônica. Consulte a documentação que acompanha o programa de software, para obter informações sobre a criação de folhetos.

Se você estiver usando um programa de software que não suporte a criação de folhetos, é possível criá-los usando os drivers da impressora HP.

**E** NOTA: A HP recomenda que você use o programa de software para preparar e visualizar o documento para impressão, e use o driver da impressora para imprimir e fazer a costura dupla do folheto.

As etapas a seguir estão incluídas na criação de um folheto no driver da impressora:

- **Preparação do folheto**: organize as páginas em uma folha (imposição de folheto) para criar um folheto. Organize o documento no programa de software ou use o recurso de impressão de folhetos do driver da impressora HP.
- **Adição de uma capa**: adicione uma capa ao folheto, selecionando uma primeira página diferente que usa um tipo de papel diferente. Também pode ser usada uma capa do mesmo tipo de papel do folheto. As capas de folhetos devem ter o mesmo tamanho do resto das folhas. Entretanto, as capas podem ser impressas em um tipo de papel diferente do restante do folheto.
- **Costura dupla**: a mídia deve ser alimentada primeiro na margem curta da impressora. O dispositivo grampeia o centro do folheto (costura dupla) e, depois, dobra o folheto. Se o folheto tiver apenas uma folha, o dispositivo dobra a folha, mas não a grampeia. Se o folheto tiver mais de uma página, o dispositivo grampeia e dobra até 10 folhas por folheto.

Use o recurso de folheto da HP Multifunction Finisher para fazer costura dupla e dobrar folhetos compostos dos seguintes tamanhos de mídia:

- $A<sub>3</sub>$
- A4 (identificado como A4-R)
- Carta (identificado como carta-R)
- **Ofício**
- 11 x 17 (ledger)

#### **Impressão de um folheto em computadores com Windows 2000, Windows XP, Windows Server 2003 e Windows Vista**

Use as etapas a seguir para imprimir um folheto por meio de um programa de software em computadores com Windows.

- <span id="page-17-0"></span>**EY NOTA:** Os procedimentos a seguir alteram as configurações da impressora, temporariamente para a impressão de um trabalho. Depois que o documento é impresso, as configurações voltam aos padrões configurados no driver da impressora. Para alterar as configurações padrão da impressora, consulte [Alteração das configurações padrão em computadores com Windows na página 14.](#page-19-0)
	- **1.** No programa de software, abra o documento a ser impresso.
	- **2.** Clique em **Arquivo** e, em seguida, em **Imprimir**.
	- **3.** Selecione a impressora.
	- **4.** Clique em **Preferências** ou **Propriedades**.
	- **5.** Clique na guia **Acabamento** e selecione um número em **Imprimir nos dois lados**.
	- **6.** Selecione **Virar páginas para cima**, se necessário.
	- **7.** No menu suspenso **Layout do folheto**, selecione o layout do folheto. A imagem à direita do menu ilustra o layout.
	- **8.** Clique em **OK**.

#### **Impressão de um folheto em computadores com Macintosh**

Use as etapas a seguir para imprimir um folheto por meio de um programa de software em computadores com Macintosh.

Antes de imprimir um folheto pela primeira vez, certifique-se de que foi instalado o software HP Manual Duplex and Booklet (Impressão frente e verso manual e Folheto da HP). Esse software exige uma instalação personalizada e está disponível para Mac OS 9.2.2 e anterior.

- **E NOTA:** O Mac OS X não pode imprimir um folheto, mas é possível usar o HP Multifunction Finisher como um dispositivo de saída.
	- **1.** No programa de software, abra o documento a ser impresso.
	- **2.** Clique em **Arquivo** e, em seguida, em **Imprimir**.
	- **3.** Selecione **Layout**.
	- **4.** Clique em **Imprimir nos dois lados**.
	- **5.** No menu suspenso, selecione **Preferências de plug-in**, selecione **Filtros de tempo de impressão** e selecione **Folheto**
	- **6.** Clique em **Salvar configurações**.
	- **7.** Clique em **Impressão de folheto**.
	- **8.** Clique em **Formatar saída como folheto**.
	- **9.** No menu suspenso, selecione o tamanho do papel.
	- **10.** Clique em **Imprimir**.

#### **Opções de layout para impressão nos dois lados do papel**

As opções de layout de impressão disponíveis são mostradas em [Figura 2-1 Impressão da esquerda](#page-18-0) [para a direita \(observe os números da página\) na página 13](#page-18-0) e [Figura 2-2 Impressão da direita para](#page-18-0)

<span id="page-18-0"></span>a esquerda (observe os números da página) na página 13. Selecione as opções de encadernação e orientação para o trabalho de impressão a partir das opções de configuração da página do programa de software, se possível.

**NOTA:** A terminologia usada para descrever o layout em **Figura 2-1 Impressão da esquerda para a** direita (observe os números da página) na página 13pode ser diferente para os diferentes programas.

Se não for possível configurar essas opções na configuração da página do programa do software, configure-as no driver da impressora.

**Figura 2-1** Impressão da esquerda para a direita (observe os números da página)

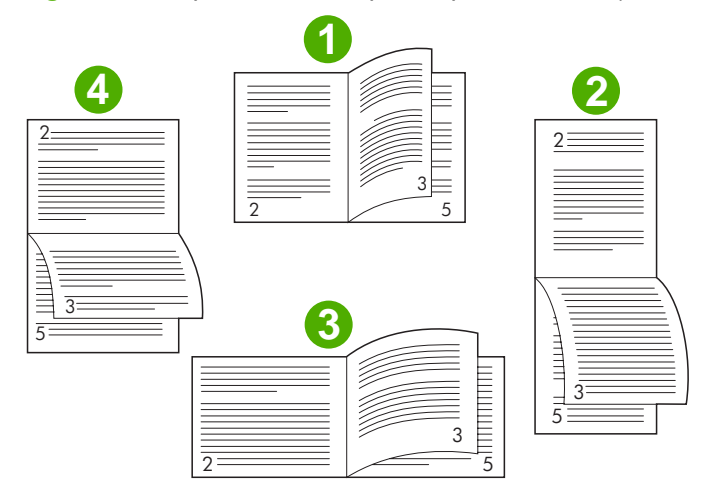

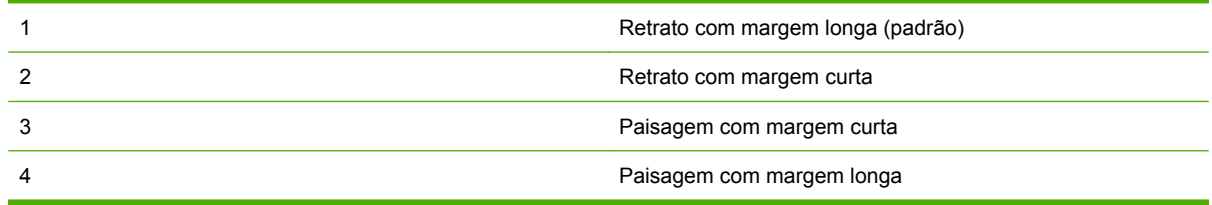

**Figura 2-2** Impressão da direita para a esquerda (observe os números da página)

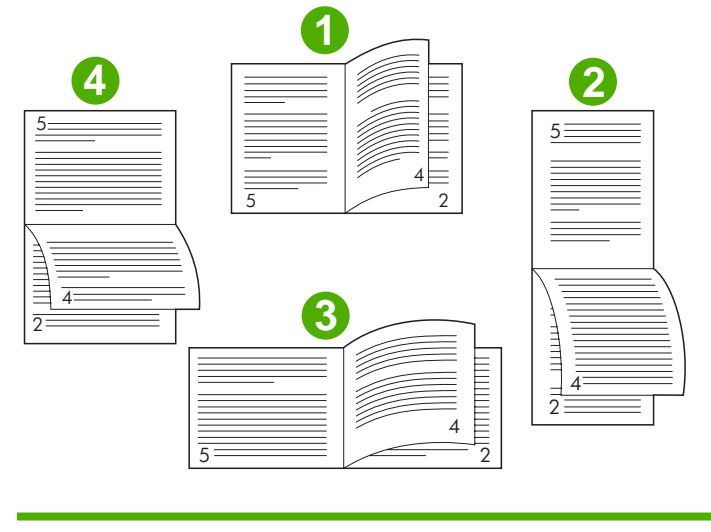

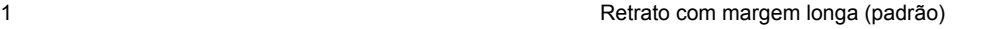

<span id="page-19-0"></span>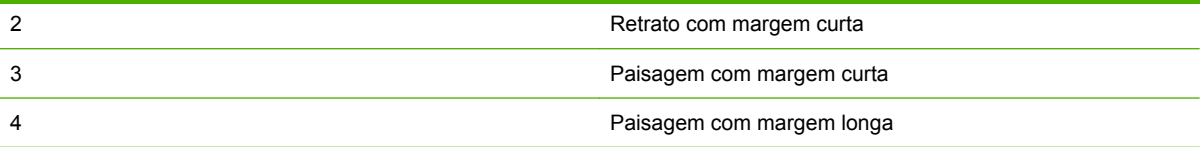

#### **Alteração das configurações padrão em computadores com Windows**

Use os procedimentos a seguir para alterar as configurações padrão no driver da impressora para todos os programas usados no computador.

Use as etapas para computadores com Windows 2000, Windows XP, Windows Server 2003 e Windows Vista.

**1.** Em computadores com o Windows 2000, Windows XP, Windows Server 2003 e o Windows Vista no modo de exibição clássico, clique no botão **Iniciar**, aponte para **Configurações** e, em seguida, clique em **Impressoras**.

Em computadores com o Windows XP e o Windows Server 2003 no modo de visualização padrão, clique no botão **Iniciar** e, em seguida, clique em **Impressoras e faxes**.

Em computadores com o Windows Vista no modo padrão, clique no botão **Iniciar**, clique em **Painel de controle** e, em seguida, clique em **Impressora** na categoria **Hardware e sons**.

- **2.** Clique com o botão direito no ícone da impressora.
- **3.** Clique em **Preferências de impressão**.
- **4.** Altere todas as configurações das guias. Essas configurações tornam-se o padrão da impressora.
- **5.** Clique em **OK** para salvar as configurações.

#### **Seleção de uma capa do folheto usando o Microsoft Windows**

- **1.** Clique em **Arquivo**, **Imprimir** e **Propriedades**.
- **2.** Selecione a impressora.
- **3.** Clique em **Preferências** ou **Propriedades**.
- **4.** Clique na guia **Papel**.
- **5.** Clique na guia **Primeira página** e marque a caixa de seleção **Usar papel diferente na primeira página**.
- **6.** Nos menus **Tamanho**, **Origem** e **Tipo**, selecione a configuração que corresponde ao papel que você está usando.
- **7.** Use papel diferente e configurações correspondentes.

#### **Costura dupla de um folheto usando o Microsoft Windows**

Utilize as etapas a seguir para fazer a costura dupla de um documento para Windows 2000, Windows XP, Windows Server ou Windows Vista.

- **1.** Clique em **Arquivo**, **Imprimir** e **Propriedades**.
- **2.** Selecione a impressora.
- <span id="page-20-0"></span>**3.** Clique em **Preferências** ou **Propriedades**.
- **4.** Selecione a guia **Saída**.
- **5.** Selecione **Dobrar & Costurar** na opção **Grampear** da seção **Opções de saída**.

#### **Costura dupla de um folheto usando o Macintosh**

- **1.** Clique em **Arquivo** e, em seguida, em **Imprimir**.
- **2.** No menu suspenso, clique em **Opções de saída**.
- **3.** No menu suspenso, clique em **Compartimento de folhetos**.
- **4.** Clique em **Dobra/Costura dupla**.

### <span id="page-21-0"></span>**Utilização do grampeador**

O dispositivo pode grampear documentos com, no mínimo, duas páginas e, no máximo, 50 páginas de 75-g/m2 (20 lb) de papel Carta ou A4 (no máximo, 25 páginas para papel Ledger ou A3). As páginas devem pesar de 64 a 199  $g/m^2$  (17 a 53 lb) para qualquer tamanho de papel suportado pelo dispositivo.

- O compartimento do empilhador comporta até 1.000 folhas empilhadas (sem grampos).
- Mídia mais pesada ou revestida pode ter um limite de grampeamento de menos de 50 páginas.
- Se o trabalho a grampear for composto por apenas uma folha ou por mais de 50 folhas, o dispositivo envia o trabalho para o compartimento sem grampos.

#### **Seleção do grampeador**

Geralmente, é possível selecionar o grampeador por meio do programa ou do driver, embora algumas opções talvez estejam disponíveis somente por meio do driver.

Onde e como você faz as seleções depende do programa ou do driver. Se não for possível selecionar o grampeador com base no programa ou driver, selecione-o no painel de controle.

#### **Impressora HP LaserJet 9040/9050 e impressora colorida HP LaserJet 9500**

**1.** Pressione **para entrar nos menus.** 2. Use  $\triangle$  e  $\nabla$  para ir até CONFIGURAR DISPOSITIVO e pressione  $\nabla$ . **3.** Use  $\triangle$  e  $\blacktriangledown$  para ir até MULTIFUNC. FINISHER e pressione  $\blacktriangledown$ . **4.** Use  $\triangle$  e  $\blacktriangledown$  para ir até Grampos e pressione  $\blacktriangledown$ . 5. Use  $\triangle$  e  $\blacktriangledown$  para ir até a opção de grampeamento desejada e pressione  $\blacktriangledown$ . As opções de grampeamento são Nenhum, Um ou Dois grampos.

#### **Impressora HP LaserJet 9040mfp/9050mfp e impressora colorida HP LaserJet 9500mfp**

- **1.** Toque em **Copiar configurações**.
- **2.** No menu Grampo, toque em **Canto** ou **Borda**, dependendo de como você prefere que os documentos sejam grampeados, e em **OK**. Se você selecionou **Folheto** no menu **Cópias por página**, as opções de grampeamento são **Nenhuma**, **Uma**, **Duas** e **Costura dupla**.

**E NOTA:** O ícone de página no lado direito da tela de toque mostra a posição do grampo.

#### **MFP HP LaserJet M9040 e MFP HP LaserJet M9050**

- **1.** Toque em Administração.
- **2.** Toque em Comportamento do dispositivo.
- **3.** Toque em Multifunct. Finisher.
- <span id="page-22-0"></span>**4.** Toque em Grampos.
- **5.** Toque na opção de grampeamento desejada e, em seguida, toque em Salvar.

As opções de grampeamento são Nenhum, Um ou Dois grampos.

#### **Grampeamento de documentos**

#### **Windows**

- **1.** Clique em **Arquivo**, **Imprimir** e **Propriedades**.
- **2.** Selecione a impressora.
- **3.** Clique em **Preferências** ou **Propriedades**.
- **4.** Na guia **Saída** clique na lista suspensa **Grampear** e clique na opção de grampeamento desejada.

#### **Macintosh**

- **1.** No menu **Arquivo**, clique em **Imprimir** (Comando +P).
- **2.** Selecione a opção **Acabamento**.
- **3.** Para o destino de **Saída**, selecione **Grampear**.
- **4.** Na opção **Acabamento**, selecione a opção de grampeamento desejada.

#### **Carregamento do cartucho do grampeador**

A mensagem GRAMPEADOR COM POUCOS GRAMPOS é exibida no painel de controle se o cartucho do grampeador tiver de 20 a 50 grampos restantes. A mensagem GRAMPEADOR SEM GRAMPOS é exibida no painel de controle se o cartucho do grampeador não tiver mais grampos.

**1.** Abra a porta da unidade do grampeador.

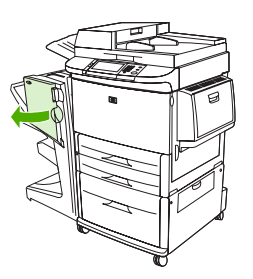

**2.** Deslize a unidade do grampeador em sua direção.

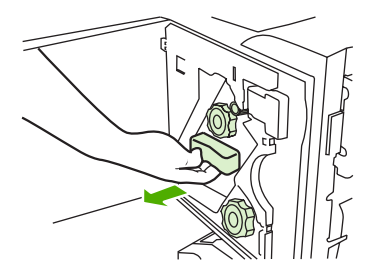

**3.** Gire a maçaneta verde grande até ver o ponto azul (isso indica que o grampeador está totalmente aberto).

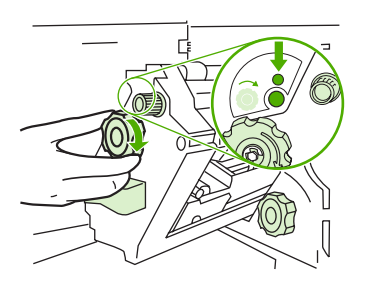

- **4.** Gire a maçaneta verde pequena na parte superior da unidade do grampeador no sentido horário até que o cartucho de grampos se mova para a esquerda da unidade do grampeador.
	- **CUIDADO:** O ponto azul deve aparecer na janela da unidade do grampeador antes de você remover o cartucho de grampos. Se você tentar remover o cartucho de grampos antes de o ponto azul aparecer na janela, o dispositivo pode ser danificado.

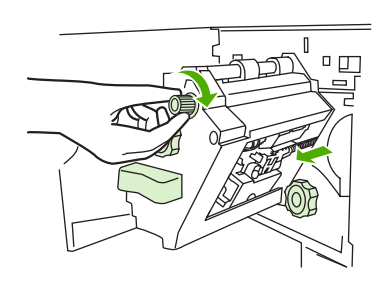

**5.** No cartucho de grampos que está vazio, junte as lingüetas e remova-o.

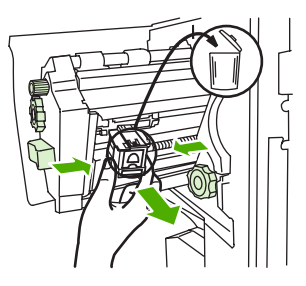

**6.** Insira o novo cartucho de grampos fixando-o no local.

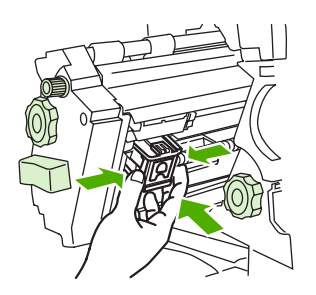

**7.** Deslize a unidade do grampeador para o dispositivo.

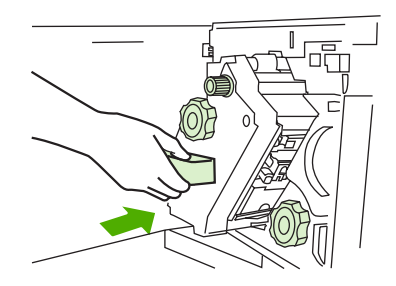

**8.** Feche a porta da unidade do grampeador.

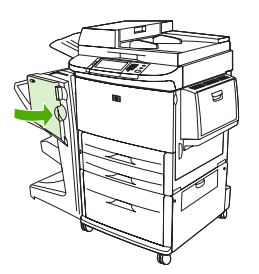

### <span id="page-25-0"></span>**Escolha do compartimento de saída**

### **Identificação dos compartimentos de saída**

O dispositivo possui dois locais de saída: o compartimento do empilhador e o compartimento de folhetos.

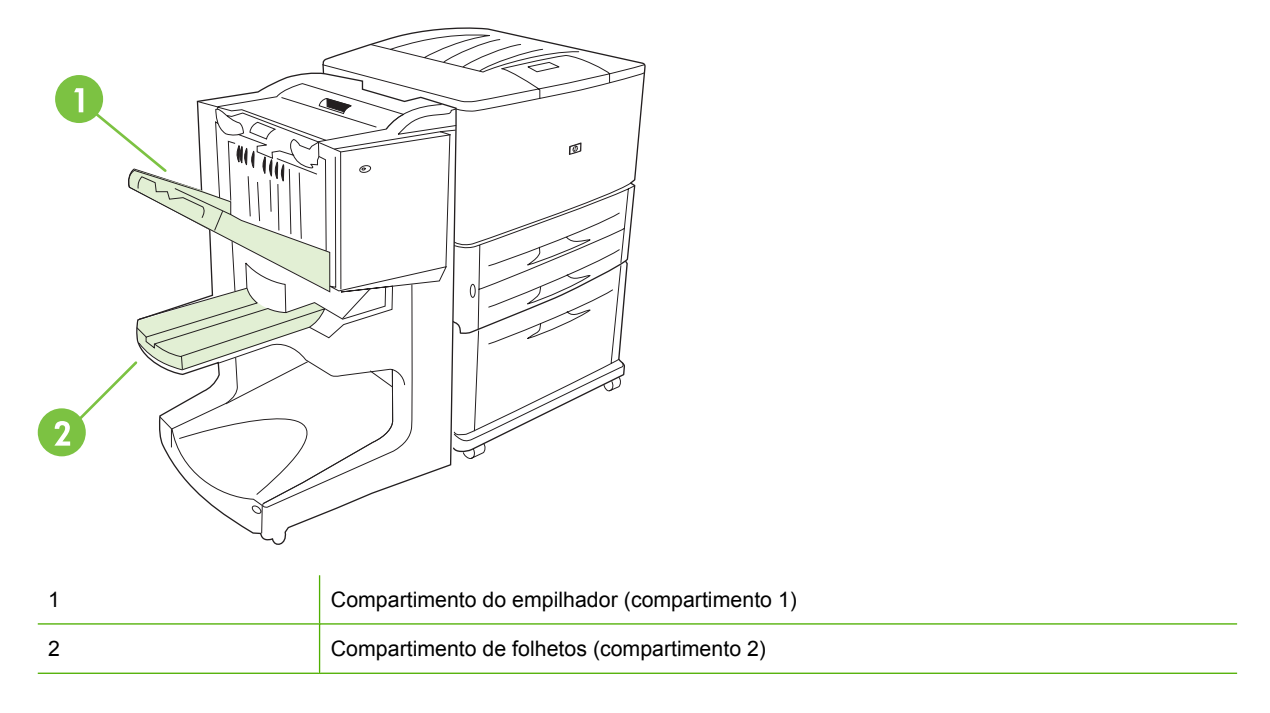

O **compartimento do empilhador** padrão (compartimento 1) fornece 1.000 folhas de capacidade de empilhamento e envia documentos com face para cima ou para baixo, dependendo da opção selecionada no driver.

O **compartimento de folhetos** (compartimento 2) fornece dobra e costura dupla a 40 folhetos compostos de até 5 folhas (20 páginas acabadas) de papel. Uma guia de empilhamento é ajustada automaticamente para acomodar o tamanho do folheto na produção.

O grampeador atende aos dois compartimentos e grampeia até 50 folhas de papel por documento ou 10 páginas por documento com costura dupla.

Um sensor interrompe a impressão quando os compartimentos do dispositivo estão cheios. A operação continua quando você remover toda a mídia do compartimento.

**Y NOTA:** Transparências, envelopes, etiquetas, papel perfurado e folhas soltas são aceitas no compartimento do empilhador (compartimento 1).

**NOTA:** Se você imprimir envelopes, remova todos os envelopes do compartimento ao concluir o trabalho, para manter a qualidade do empilhamento.

#### **Seleção do local de saída**

Você pode selecionar um local de saída (compartimento) por meio do aplicativo de software ou do driver da impressora. Onde e como você faz as seleções depende do programa ou do driver. Se você não conseguir selecionar um local de saída com base no programa ou no driver, defina o local de saída padrão no painel de controle da impressora.

**Selecione o local de saída para a impressora HP LaserJet 9040/9050 e para a impressora colorida HP LaserJet 9500**

- 1. Use  $\triangle$  ou  $\nabla$  para ir até CONFIGURAR DISPOSITIVO e pressione  $\nabla$ .
- **2.** Use  $\triangle$  ou  $\nabla$  para ir até IMPRESSÃO e pressione  $\nabla$ .
- **3.** Use  $\triangle$  ou  $\nabla$  para ir até **DESTINO DO PAPEL** e pressione  $\nabla$ .
- 4. Use ou **v** para localizar o compartimento de saída ou o dispositivo desejada(o) e pressione . O administrador da rede talvez tenha alterado o nome do dispositivo. Aparecerá um asterisco (\*) ao lado da seleção.

**Selecione o local de saída para a impressora HP LaserJet 9040/9050mfp e para a impressora colorida HP LaserJet 9500mfp**

- **1.** Toque em MENU.
- **2.** Toque em CONFIGURAR DISPOSITIVO.
- **3.** Toque em IMPRESSÃO.
- **4.** Toque em DESTINO DO PAPEL.
- **5.** Vá para o compartimento de saída ou dispositivo desejado e, em seguida, toque em OK. O administrador da rede talvez tenha alterado o nome do dispositivo. Aparecerá um asterisco (\*) ao lado da seleção.

#### **Selecione o local de saída para a impressora HP LaserJet M9040 MFP e para a impressora HP LaserJet M9500 MFP**

- **1.** Toque em Administração.
- **2.** Toque em Opções de trabalho padrão.
- **3.** Toque em Opções de cópia padrão ou Opções de impressão padrão.
- **4.** Toque em Compartimento de saída.
- **5.** Toque no compartimento de saída desejado e, em seguida, toque em Salvar.

As opções de grampeamento são Nenhum, Um ou Dois grampos.

## <span id="page-28-0"></span>**3 Solução de problemas**

- [Solução de problemas comuns](#page-29-0)
- [Mensagens do painel de controle](#page-31-0)
- [Limpeza de congestionamentos](#page-33-0)

## <span id="page-29-0"></span>**Solução de problemas comuns**

**Tabela 3-1 Problemas comuns de dispositivo**

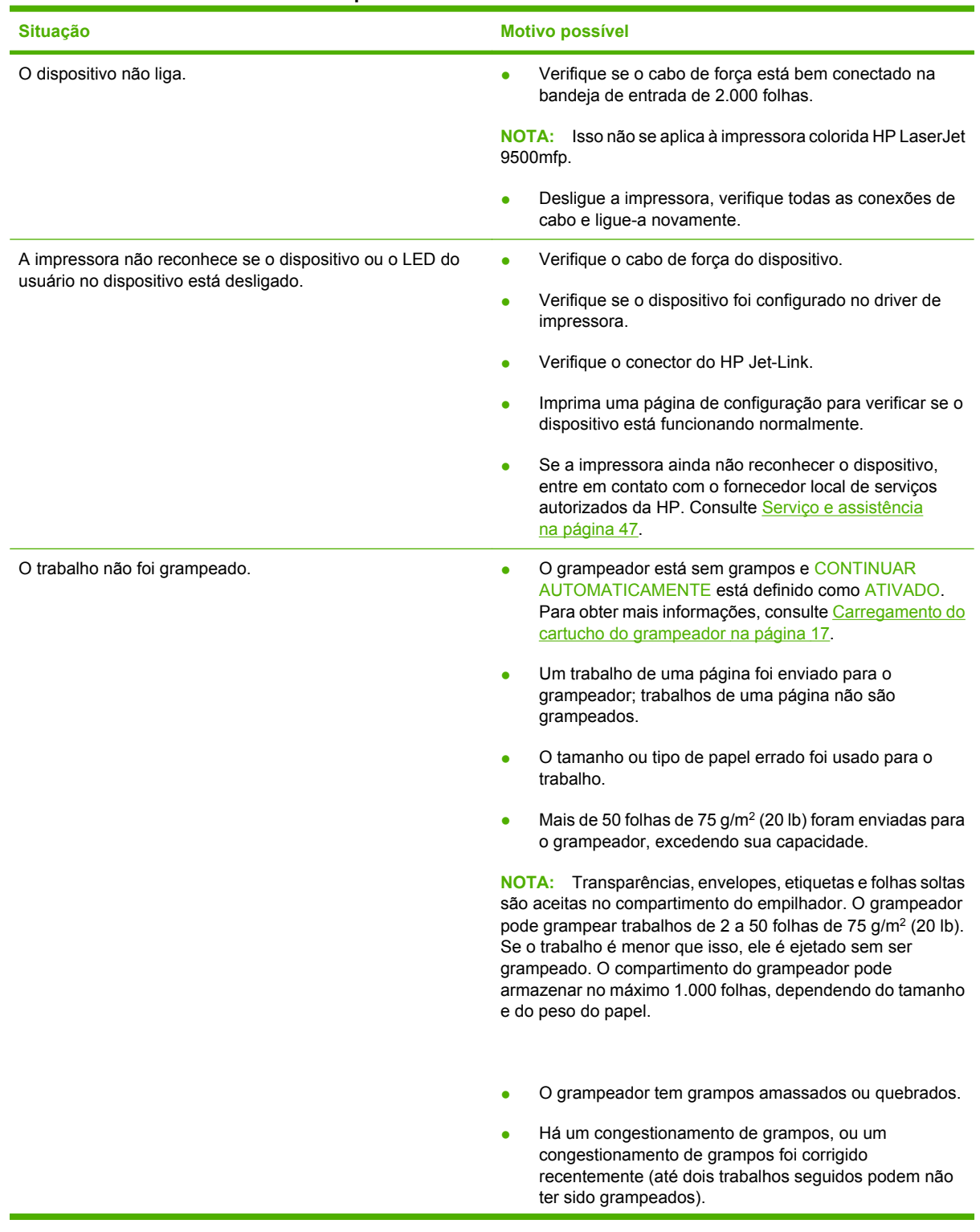

| <b>Situação</b>                                                                           | <b>Motivo possível</b>                                                                                                    |
|-------------------------------------------------------------------------------------------|----------------------------------------------------------------------------------------------------|
|                                                                                           | O trabalho foi enviado para um compartimento diferente<br>$\bullet$<br>do compartimento do grampeador porque foi usado um<br>tamanho ou tipo de papel errado para o trabalho.                                                                                                    |
|                                                                                           | O cabo de interface para a unidade do grampeador pode<br>estar com defeito ou conectada inadequadamente.                                                                                                    |
| O trabalho foi para um local de saída diferente do esperado.                              | O papel não atende às especificações do compartimento<br>$\bullet$<br>de saída. Consulte Especificações na página 37, ou vá<br>para .)                                                                                                    |
|                                                                                           | Verifique se o compartimento de saída correto está<br>selecionado no driver de impressora. Consulte o guia do<br>usuário da impressora para obter mais informações<br>sobre a alteração das configurações do driver de<br>impressora.                                                                                                    |
| Congestionamentos de mídia de impressão.                                                  | Verifique se você está usando os pesos e tamanhos de<br>$\bullet$<br>mídia suportados. Consulte Mídia suportada<br>na página 41.                                                                                                    |
|                                                                                           | O uso de papéis fora das especificações da HP pode causar<br>problemas que exijam reparos. O reparo não é coberto pela<br>garantia ou pelos acordos de serviço da Hewlett-Packard.                                                                                                    |
|                                                                                           | Verifique os cabos e os conectores entre a impressora e<br>o dispositivo.                                                                                                    |
|                                                                                           | Os congestionamentos repetidos que ocorrem quando a<br>٠<br>mídia de impressão passa entre a impressora e o<br>dispositivo pode significar que a impressora e o<br>dispositivo estão configurados em uma superfície<br>irregular. Nivele o dispositivo. Consulte o guia de<br>instalação do dispositivo para obter instruções sobre<br>nivelamento do dispositivo. |
| Você está experimentando problemas gerais de<br>congestionamento de grampeador repetidos. | Verifique se o trabalho que será grampeado tem menos<br>de 50 páginas.                                                                                                    |
|                                                                                           | O grampeador pode ter algum grampo preso obstruindo<br>$\bullet$<br>o cartucho. Remova os grampos perdidos e o resíduo de<br>papel de dentro do grampeador. Consulte Limpeza de um<br>congestionamento de grampo do dispositivo<br>na página 32.                                                                                                    |
| Você está tendo problemas gerais recorrentes de<br>congestionamento de folhetos.          | O papel não atende às especificações do compartimento<br>de folhetos. Consulte Especificações na página 37, ou<br>vá para www.hp.com/cposupport/                                                                                                    |
|                                                                                           | Para melhorar a qualidade dos folhetos, a HP recomenda<br>que você use mídia pesada para a capa. Se os folhetos<br>contiverem mais de cinco páginas, a HP recomenda que<br>se inclua uma margem de 5 mm para a costura.                                                                                                    |
|                                                                                           | Se os congestionamentos de folhetos persistirem, entre<br>em contato com o provedor de serviços local autorizado<br>da HP. Consulte Servico e assistência na página 47.                                                                                                    |

<span id="page-30-0"></span>**Tabela 3-1 Problemas comuns de dispositivo (continuação)**

### <span id="page-31-0"></span>**Mensagens do painel de controle**

A tabela a seguir explica as mensagens do dispositivo que podem aparecer no painel de controle.

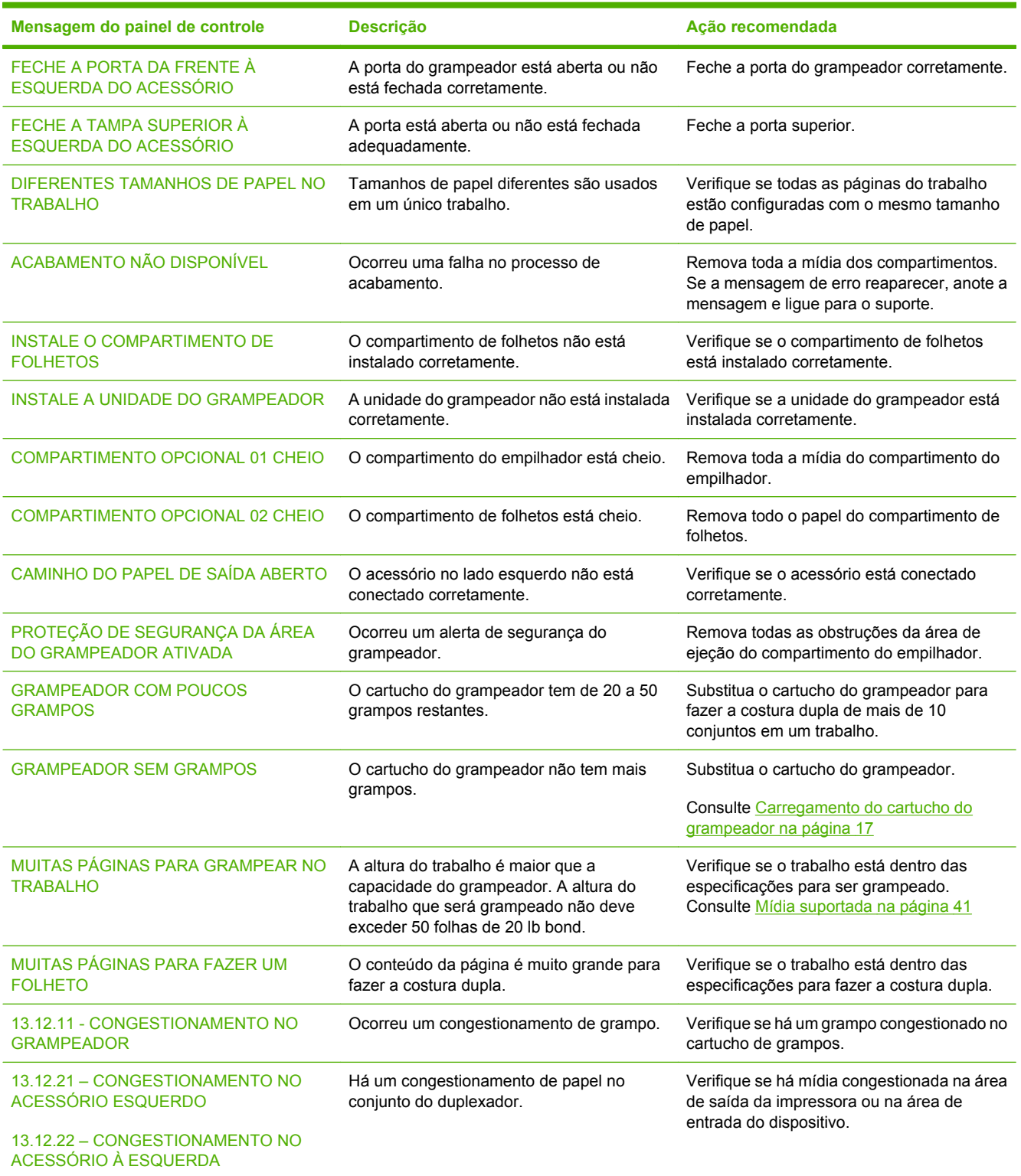

#### **Tabela 3-2 Mensagens do painel de controle**

#### **Tabela 3-2 Mensagens do painel de controle (continuação)**

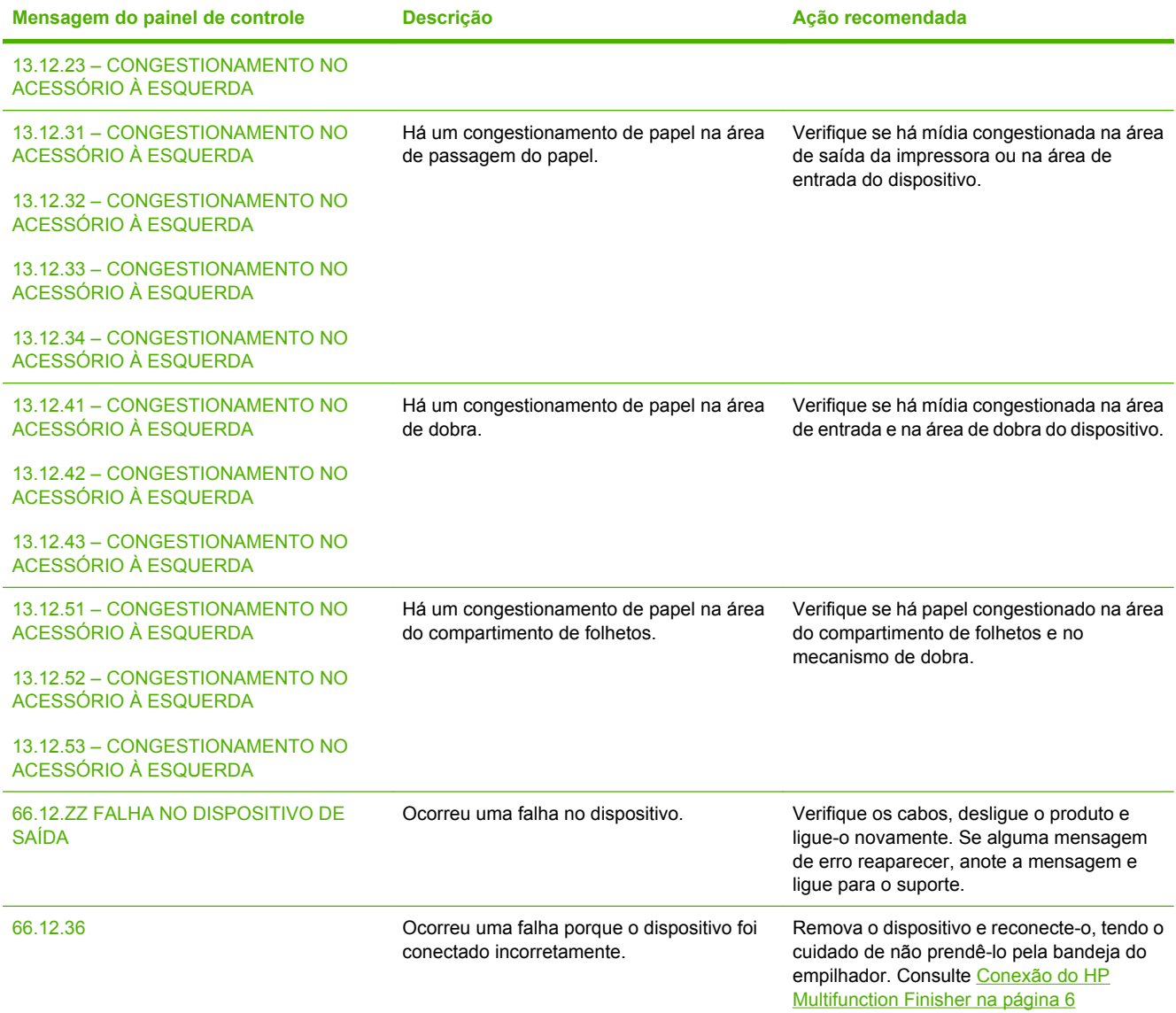

### <span id="page-33-0"></span>**Limpeza de congestionamentos**

As tarefas a seguir explicam o que fazer quando uma mensagem CONGESTIONAMENTO NO ACESSÓRIO À ESQUERDA ou outras mensagens relacionadas a congestionamentos de papel são exibidas no painel de controle.

**NOTA:** Ao limpar os congestionamentos, tenha bastante cuidado para não rasgar a mídia. Se um pequeno pedaço de mídia for deixado no dispositivo, ele pode causar mais congestionamentos.

**Figura 3-1** Localizações de congestionamento

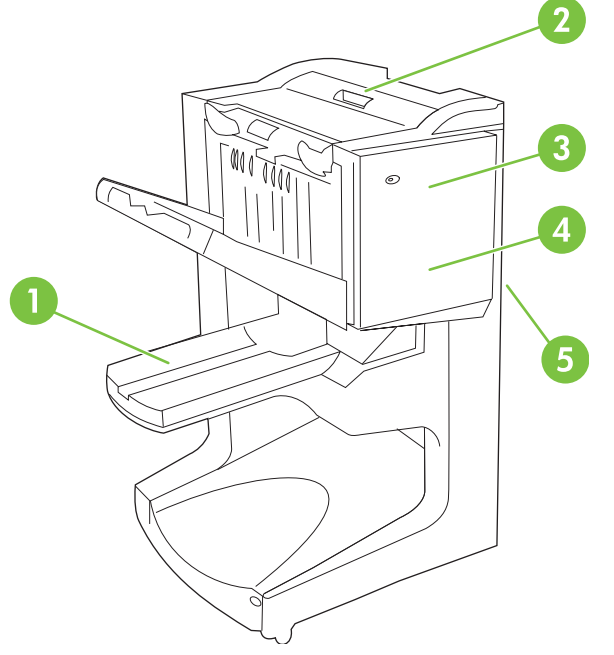

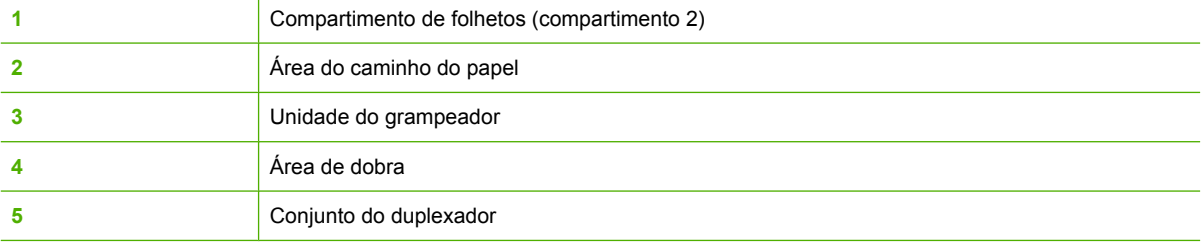

#### **Limpeza de congestionamentos na área de passagem do papel do dispositivo de acabamento multifunções**

**1.** Abra a tampa superior.

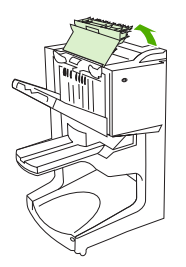

<span id="page-34-0"></span>**2.** Puxe o papel devagar e cuidadosamente para fora do dispositivo para que ele não rasgue.

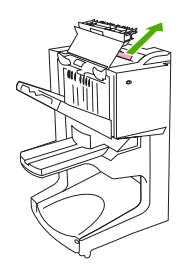

**3.** Feche a tampa do dispositivo.

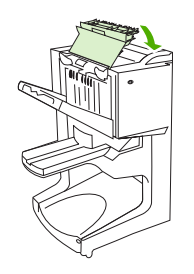

**Limpeza de congestionamentos entre o dispositivo de acabamento multifunções e a impressora ou o MFP**

**1.** Afaste o dispositivo da impressora ou do MFP.

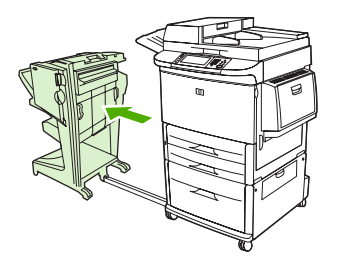

**2.** Remova cuidadosamente qualquer papel da área da impressora ou do MFP.

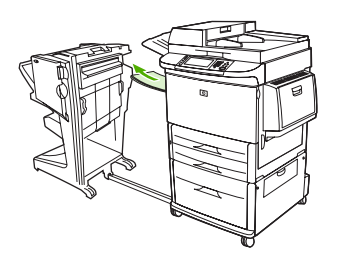

<span id="page-35-0"></span>**3.** Remova cuidadosamente qualquer papel da área de entrada do dispositivo.

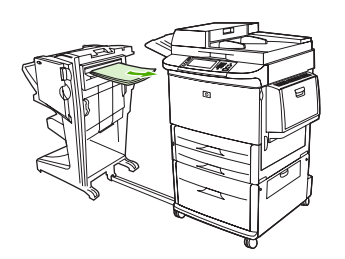

**4.** Empurre o dispositivo de acabamento multifunções de volta ao lugar.

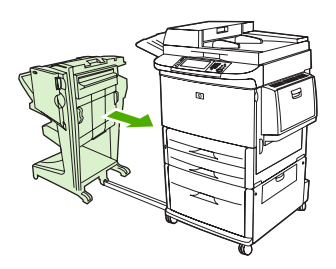

#### **Limpeza de congestionamentos de folhetos no dispositivo de acabamento multifunções**

**1.** Afaste o dispositivo do MFP.

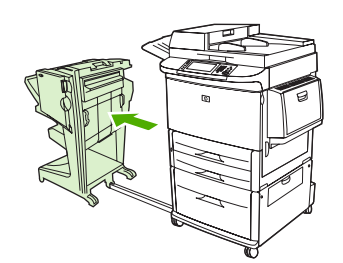

**2.** Se o papel estiver congestionado na área de entrada do dispositivo, mas não tiver entrado nos cilindros de dobra, remova cuidadosamente o papel da área de entrada e vá direto para a etapa 7.

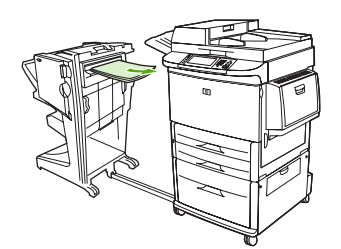

**3.** Abra a porta traseira do dispositivo. Se o papel congestionado dentro do dispositivo não tiver entrado nos cilindros de dobra, remova o papel e vá direto para a etapa 7. Caso o papel tenha entrado nos cilindros de dobra, vá para a etapa 4.

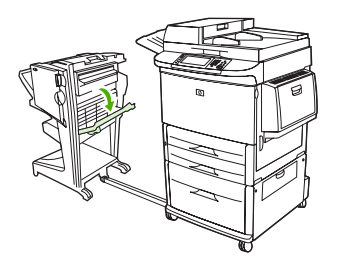

**4.** Abra a porta da unidade do grampeador.

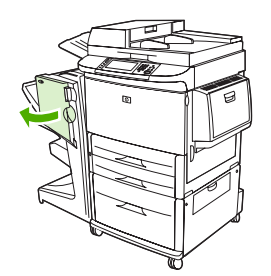

**5.** Gire a maçaneta verde inferior no sentido horário para avançar o papel congestionado pelos cilindros de dobra e para dentro do compartimento de folhetos.

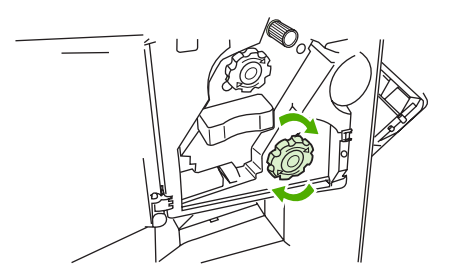

**6.** Feche a porta da unidade do grampeador.

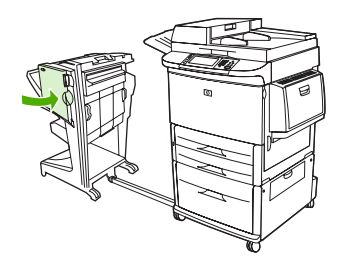

<span id="page-37-0"></span>**7.** Empurre o dispositivo de acabamento multifunções de volta ao lugar.

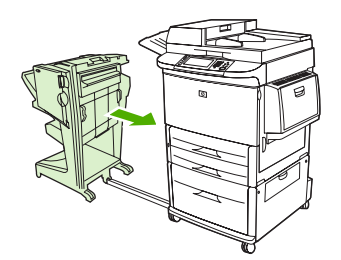

#### **Limpeza de um congestionamento de grampo do dispositivo**

**1.** Abra a porta da unidade do grampeador.

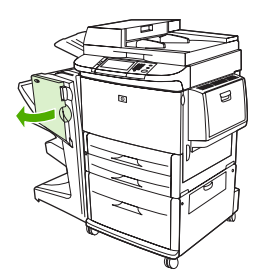

**2.** Deslize a unidade do grampeador em sua direção.

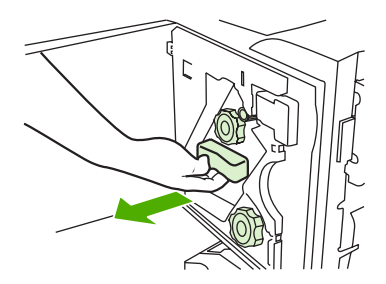

**3.** Gire a maçaneta verde grande até ver o ponto azul (isso indica que o grampeador está totalmente aberto).

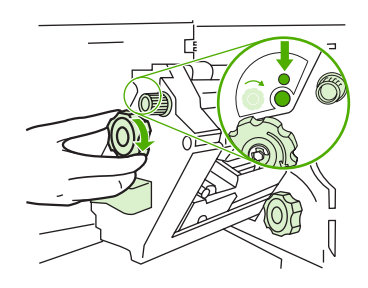

**4.** Gire a maçaneta verde pequena na parte superior da unidade do grampeador no sentido horário até que o cartucho de grampos se mova para a esquerda da unidade do grampeador.

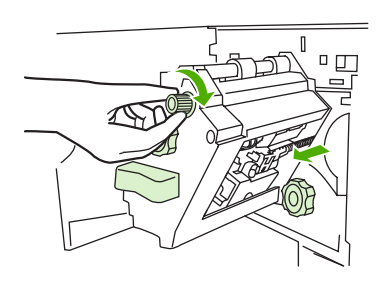

- **CUIDADO:** O ponto azul deve aparecer na janela da unidade do grampeador antes de você remover o cartucho de grampos. Se você tentar remover o cartucho de grampos antes de o ponto azul aparecer na janela, o dispositivo pode ser danificado.
- **5.** Remova o cartucho de grampos.

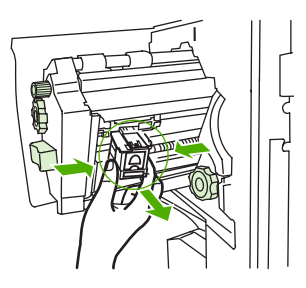

**6.** Levante a alavanca marcada com um ponto verde.

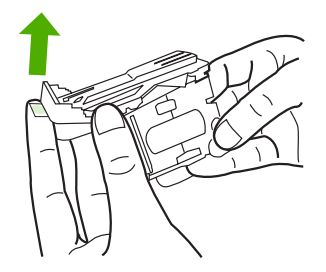

**7.** Remova o grampo danificado.

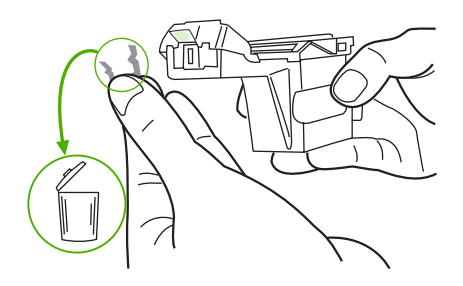

<span id="page-39-0"></span>**8.** Abaixe a alavanca marcada com um ponto verde.

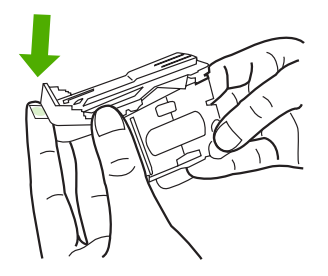

**9.** Reinstale o cartucho de grampos.

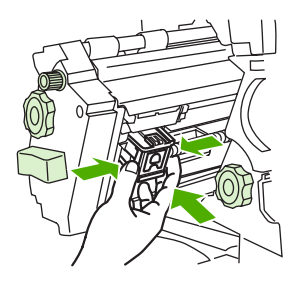

**10.** Deslize a unidade do grampeador para o dispositivo.

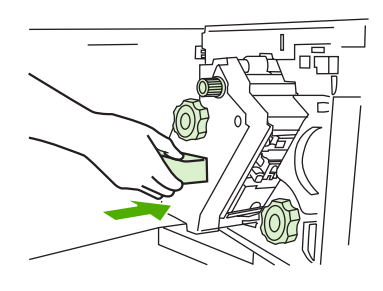

**11.** Feche a porta da unidade do grampeador.

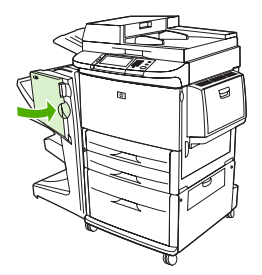

**Limpeza de um congestionamento na metade superior do grampeador**

**1.** Siga as etapas de 1 a 4 do procedimento para limpar um congestionamento de grampos.

**2.** Localize o grampo danificado na parte traseira do grampeador e remova-o.

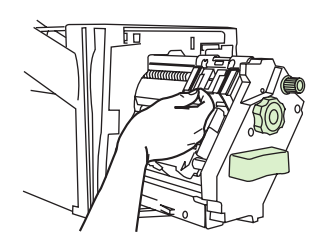

**3.** Siga as etapas de 10 a 11 do procedimento de limpeza de um congestionamento de grampos.

## <span id="page-42-0"></span>**A Especificações**

- [Especificações físicas](#page-43-0)
- [Especificações ambientais](#page-44-0)

### <span id="page-43-0"></span>**Especificações físicas**

Prepare um local para o dispositivo que atenda aos seguintes requisitos físicos e ambientais, além dos requisitos da sua impressora:

**NOTA:** Os desenhos exibidos não deverão ser escalonados.

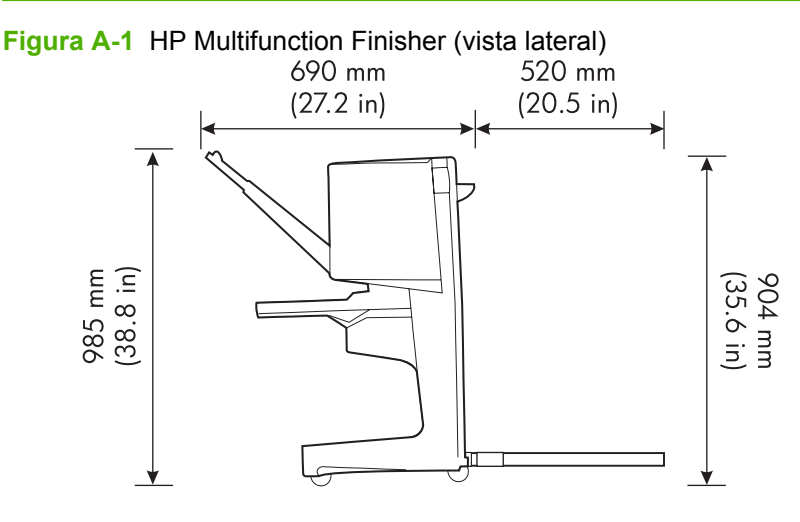

**Figura A-2** HP Multifunction Finisher (vista superior)

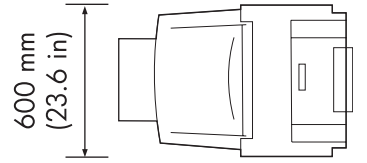

#### **Requisitos para localização da impressora/do MFP:**

- Uma área nivelada no piso
- Espaco em torno da impressora
- Um ambiente bem arejado
- Não expor diretamente à luz do sol ou a produtos químicos, inclusive produtos de limpeza à base de amoníaco
- Fonte de alimentação adequada (circuito de 15A, 110V ou 220V localizado próximo à impressora)
- Um ambiente estável sem alterações repentinas de temperatura e umidade
- Umidade relativa de 10% a 80%
- Temperatura ambiente de 10° C a 32,5° C (50° F a 91° F)

Peso do dispositivo do HP Multifunction Finisher: 44,4 kg (98 lb)

### <span id="page-44-0"></span>**Especificações ambientais**

### **Consumo de energia**

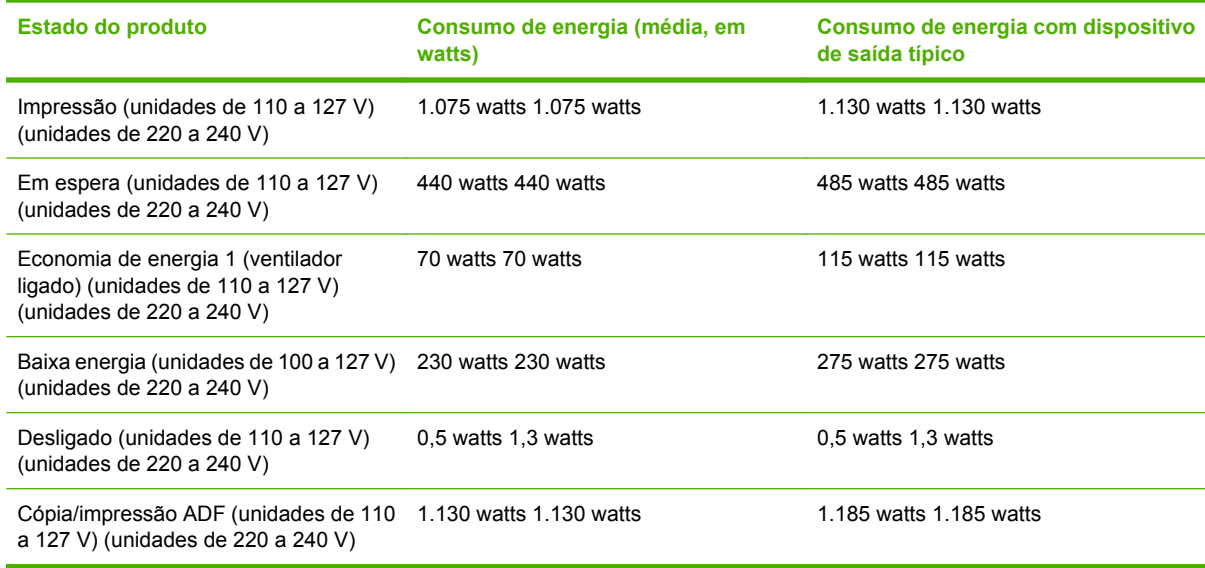

### **Requisitos de energia**

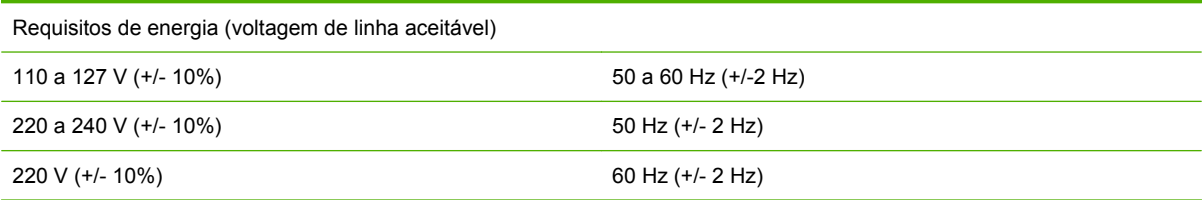

### **Capacidade de circuito**

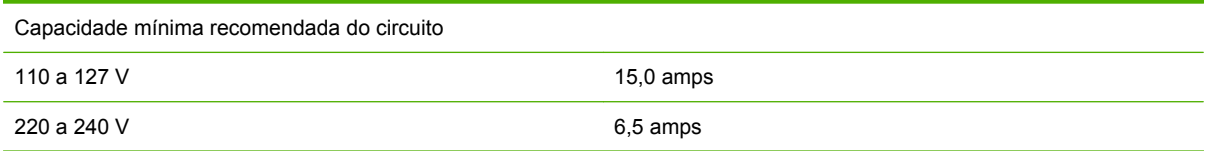

### **Ambiente operacional**

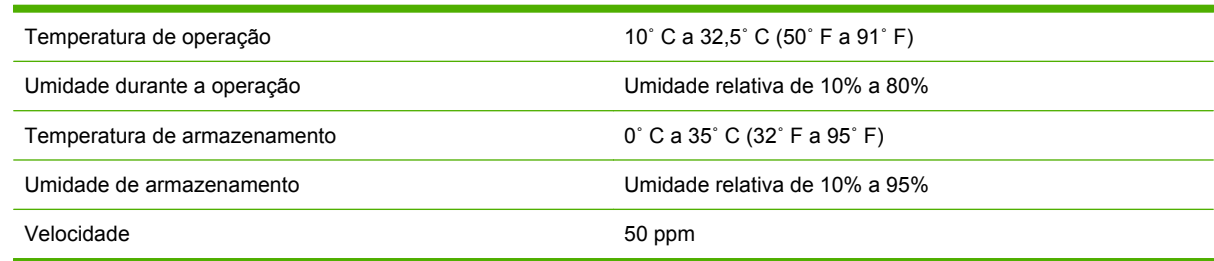

### <span id="page-45-0"></span>**Proteção ambiental**

A Hewlett-Packard tem o compromisso de fornecer produtos de qualidade de uma maneira ambientalmente segura.

O HP Multifunction Finisher foi projetado com vários atributos que minimizam os impactos ao meio ambiente.

#### **Descarte de equipamento rejeitado por usuários em residências na União Européia**

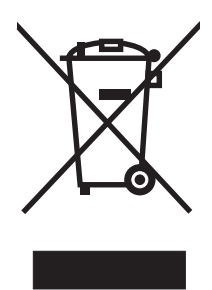

Este símbolo no produto ou em sua embalagem indica que este produto não deve ser descartado junto com lixo doméstico. É de sua responsabilidade descartar o equipamento rejeitado entregando-o em um posto de recolhimento indicado para reciclagem de equipamentos eletrônicos rejeitados. O recolhimento e a reciclagem em separado do seu equipamento rejeitado durante o descarte ajudará a conservar os recursos naturais e a garantir que a reciclagem seja feita de modo a proteger a saúde humana e o meio ambiente. Para obter mais informações sobre locais onde você possa se desfazer de equipamentos rejeitados para fins de reciclagem, entre em contato com a sua prefeitura, o serviço de recolhimento de lixo local ou a loja na qual você adquiriu o produto.

#### **Tipos de mídia suportados**

Os seguintes tipos de mídia são suportados pelo dispositivo de acabamento multifunções no compartimento de saída adequado:

- Papel comum
- Papel pré-impresso
- Timbrado (exceto timbre em alto relevo e tintas de baixa temperatura)
- Transparências
- Papel perfurado
- Etiquetas
- **Bond**
- Papel reciclado
- Papel colorido
- **Cartolina**
- Papel áspero
- Papel brilhante
- <span id="page-46-0"></span>**•** Envelopes
- Folha solta
- Papel definido pelo usuário (5 tipos)

#### **Mídia suportada**

**NOTA:** Transparências, envelopes, papel perfurado, folhas soltas e etiquetas são apenas suportados na bandeja 1.

**NOTA:** Os tamanhos de papel personalizados não são suportados na criação de folhetos.

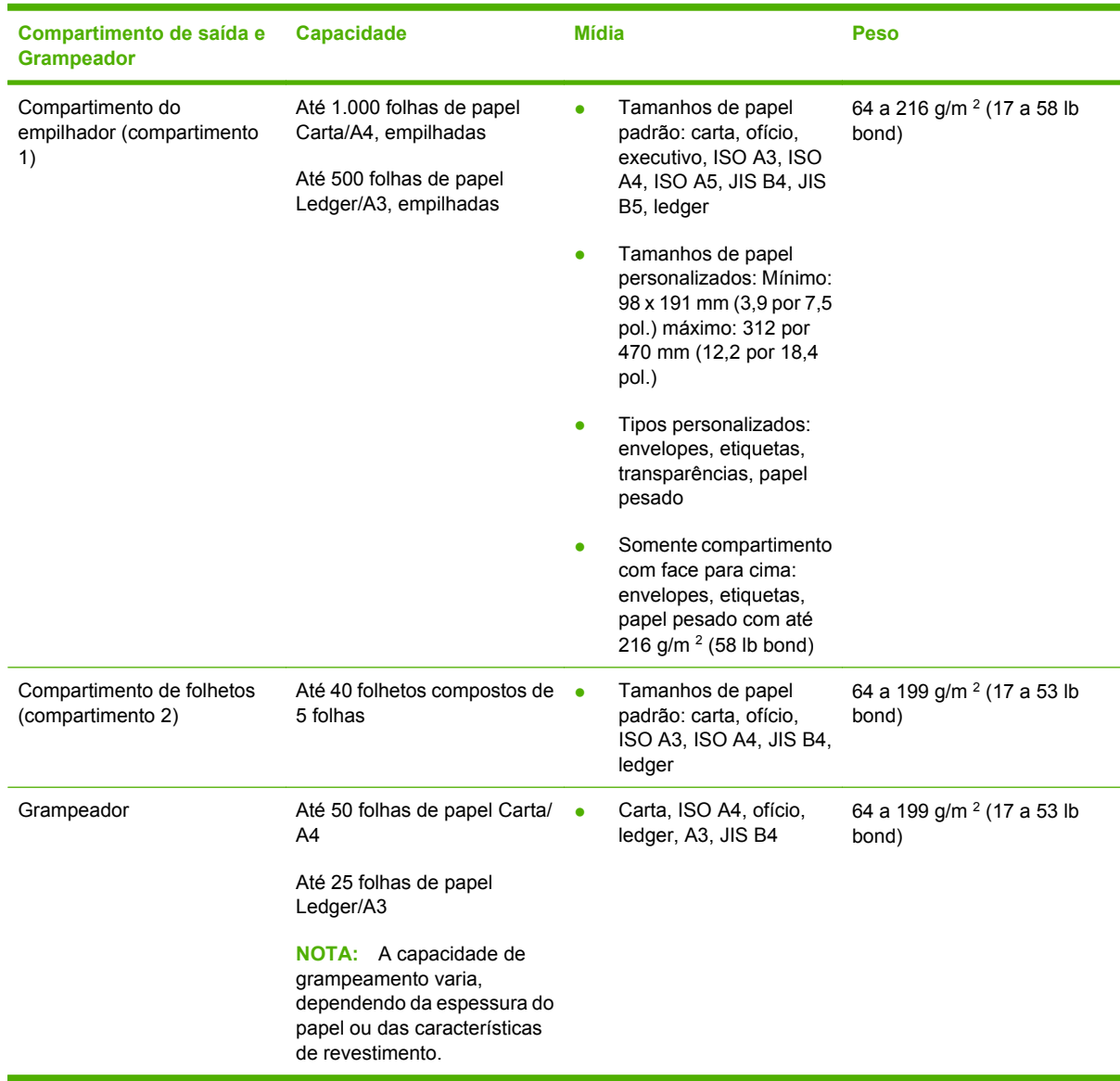

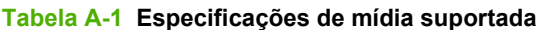

Para obter mais informações sobre as diretrizes de mídia, consulte o guia de usuário que vem com a impressora. Consulte também o *HP LaserJet Media Specification Guide* em [www.hp.com](http://www.hp.com).

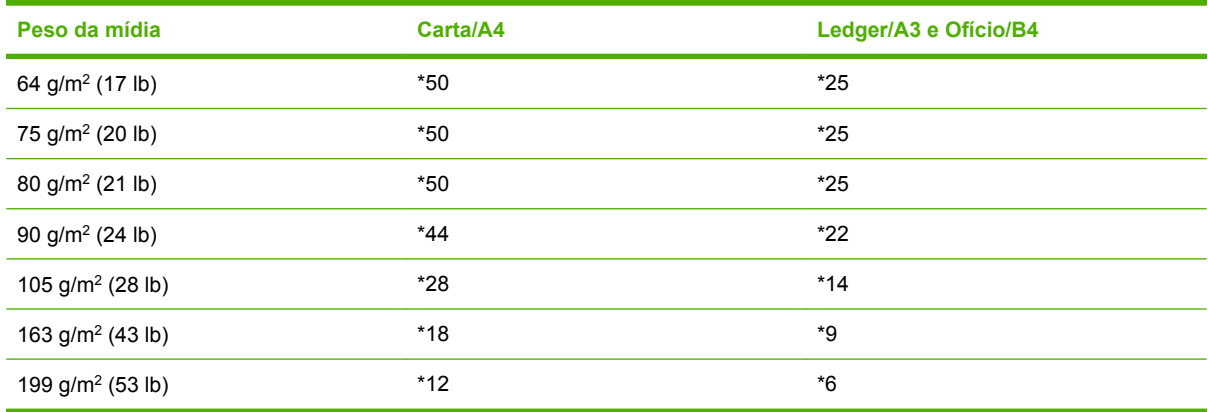

#### <span id="page-47-0"></span>**Tabela A-2 Número de folhas que podem ser grampeadas, listadas por peso da mídia**

#### \*Representa os números aproximados

#### **Tabela A-3 Número de folhas que podem ser grampeadas e dobradas, listadas por peso da mídia**

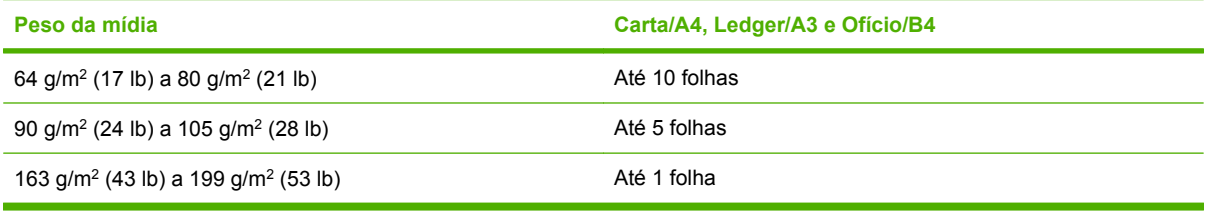

**NOTA:** Ao criar folhetos usando peso de mídia de 64 g/m<sup>2</sup> (17 lb) a 80 g/m<sup>2</sup> (21 lb), uma folha de rosto de até 199 g/m2 (53 lb) pode ser combinada com as 10 folhas. (Outras combinações não são suportadas).

## <span id="page-48-0"></span>**B Informações sobre regulamentação**

- [Declaração de conformidade](#page-49-0)
- [Regulamentos da FCC](#page-50-0)
- [Regulamentações DOC canadenses](#page-51-0)
- [Declaração VCCI \(Japão\)](#page-51-0)
- **•** [Declaração EMI \(Coréia\)](#page-51-0)
- [Declaração de EMI \(Taiwan\)](#page-51-0)

### <span id="page-49-0"></span>**Declaração de conformidade**

#### **Declaração de conformidade**

conforme ISO/IEC 17050-1 e EN 17050-1

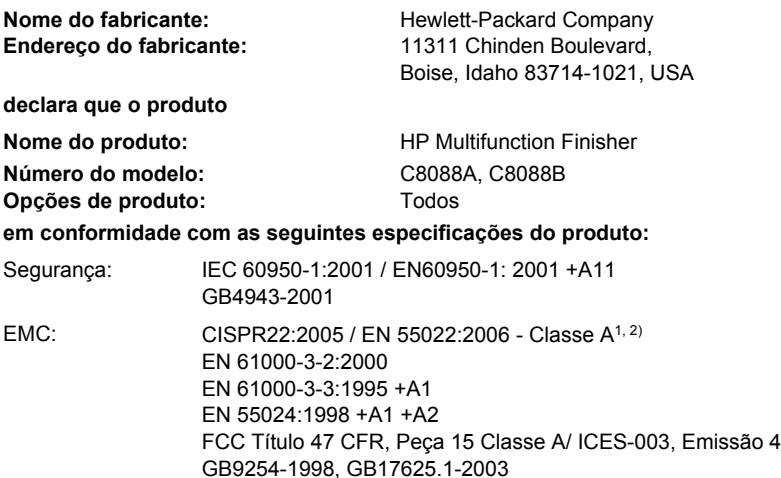

#### **Informações complementares:**

O produto aqui citado obedece aos requisitos da Diretriz EMC 2004/108/EC e a Diretriz de baixa voltagem 2006/95/EC e suporta CE-Marking.

Este dispositivo está de acordo com a Parte 15 das Regras FCC. Esta operação está sujeita às condições a seguir: (1) este dispositivo pode não causar interferência prejudicial e (2) este dispositivo deve aceitar qualquer interferência, incluindo interferências que possam causar operações indesejadas.

1) O produto foi testado em uma configuração típica de Sistemas de computadores pessoais da Hewlett-Packard.

2) O produto atende os requisitos EN55022 & CNS13438 Classe A, no qual se aplica o seguinte: "Aviso – Este é um produto de classe A. Em um ambiente doméstico, este produto pode causar radiointerferência, o que pode exigir que o usuário tome medidas adequadas".

Boise, Idaho , USA

#### **25 de janeiro de 2007**

#### **Somente para tópicos normativos:**

Contato na Europa: Escritório de vendas e manutenção local da Hewlett-Packard ou Hewlett-Packard GmbH, Departamento HQ-TRE / Standards Europe, Herrenberger Straße 140, D-71034 Böblingen, Germany, (FAX: +49-7031-14-3143)

Contato nos EUA: Gerente de regulamentos do produto, Hewlett-Packard Company, PO Box 15, Mail Stop 160, Boise, ID 83707-0015, , (Telefone: 208-396-6000)

### <span id="page-50-0"></span>**Regulamentos da FCC**

Esse equipamento foi testado e está em conformidade com os limites para um dispositivo digital da Classe A, de acordo com a Parte 15 das normas da FCC. Esses limites foram criados para proporcionar proteção razoável contra interferência prejudicial em uma instalação residencial. Esse equipamento gera, utiliza e pode emitir energia de radiofreqüência. Se esse equipamento não for instalado e utilizado de acordo com as instruções, poderá causar interferências prejudiciais à comunicação de rádio. Entretanto, não há garantia de que a interferência não ocorra em determinada instalação. Se esse equipamento provocar interferência danosa a um receptor de rádio ou televisão, o que pode ser determinado desligando e religando o equipamento, o usuário é estimulado a tentar corrigir a interferência tomando uma ou mais das seguintes medidas:

- Mudar a direção ou o local da antena de recepção.
- Aumentar a distância entre o equipamento e o receptor.
- Conectar o equipamento a uma tomada em um circuito que não seja o do receptor.
- Consultar o revendedor ou um técnico experiente de rádio/TV.
- **E NOTA:** Qualquer alteração ou modificação na impressora que não seja expressamente aprovada pela HP pode anular a autoridade do usuário de operar esse equipamento.

É obrigatória a utilização de um cabo de interface blindado, conforme os limites da Classe A da Parte 15 das normas da FCC.

### <span id="page-51-0"></span>**Regulamentações DOC canadenses**

Complies with Canadian EMC Class A requirements.

« Conforme à la classe A des normes canadiennes de compatibilité électromagnétiques. « CEM ». »

### **Declaração VCCI (Japão)**

この装置は、情報処理装置等電波障害自主規制協議会(VCCI)の基準 に基づくクラスA情報技術装置です。この装置を家庭環境で使用すると電波 妨害を引き起こすことがあります。この場合には使用者が適切な対策を講ず るよう要求されることがあります。

### **Declaração EMI (Coréia)**

A급 기기 (업무용 정보통신기기)

이 기기는 업무용으로 전자파적합등록을 한 기기이오니 판매자 또는 사용자는 이 점을 주의하시기 바라며, 만약 잘못판매 또는 구입하였을 때에는 가정용으로 교환하시기 바랍니다.

### **Declaração de EMI (Taiwan)**

警告使用者:

這是甲類的資訊產品,在居住的環境中使用時,可能會造成射頻 干擾,在這種情況下,使用者會被要求採取某些適當的對策。

## <span id="page-52-0"></span>**C Serviço e assistência**

### **World Wide Web**

As soluções para a maioria dos problemas podem ser encontradas em [www.hp.com.](http://www.hp.com/) O site da HP na Web inclui perguntas mais freqüentes (FAQs), ajuda para solução de problemas, informações sobre manutenção e uso, e manuais para os seguintes produtos que podem ser usados com o HP Multifunction Finisher:

- HP LaserJet 9040
- HP LaserJet 9050
- Impressora HP LaserJet 9040mfp
- Impressora HP LaserJet 9050mfp
- **Impressora colorida HP LaserJet 9500**
- Produtos da série de impressoras HP LaserJet 9050mfp
- Impressora HP LaserJet M9040 MFP
- **Impressora HP LaserJet M9050 MFP**

### **Informações sobre garantia**

Consulte o folheto sobre garantia que acompanha a impressora ou o HP Multifunction Finisher para obter informações sobre garantia.

## <span id="page-54-0"></span>**Índice**

#### **A**

acessórios mensagens do painel de controle [26](#page-31-0) assistência ao cliente garantia [47](#page-52-0)

#### **B**

benefícios do produto [2](#page-7-0)

#### **C**

capacidade do circuito [39](#page-44-0) cartolina grampear [16](#page-21-0) tamanhos suportados [41](#page-46-0) cartucho, grampeador mensagens de erro [26](#page-31-0) solução de problemas [25](#page-30-0) compartimento de folhetos descrição [20](#page-25-0) mídia suportada [41](#page-46-0) seleção [20](#page-25-0) solução de problemas [25](#page-30-0) compartimentos descrição [20](#page-25-0) localização [20](#page-25-0) mensagens de erro [26](#page-31-0) mídia suportada [41](#page-46-0) seleção [20](#page-25-0) solução de problemas [25](#page-30-0) compatibilidade com outros dispositivos [5](#page-10-0) configuração do driver da impressora [10](#page-15-0) configurações padrão do driver da impressora, alteração [14](#page-19-0) congestionamentos solução de problemas [25](#page-30-0)

congestionamentos, papel dispositivo de acabamento multifunções [28](#page-33-0), [29,](#page-34-0) [30](#page-35-0) consumo de energia [39](#page-44-0) costura dupla recursos [2](#page-7-0) costurar. *Consulte* costura dupla

#### **D**

Declaração de EMI para Taiwan [46](#page-51-0) Declaração EMI coreana [46](#page-51-0) Declaração VCCI japonesa [46](#page-51-0) dispositivo não reconhecido [24](#page-29-0) drivers usando para selecionar as funções do grampeador [8](#page-13-0) usando para selecionar o grampeador [16](#page-21-0)

#### **E**

empilhamento sem separação [8](#page-13-0) energia capacidade do circuito [39](#page-44-0) requisitos [39](#page-44-0) solução de problemas [24](#page-29-0) especificações mídia [40,](#page-45-0) [41](#page-46-0) especificações ambientais [38,](#page-43-0) [39](#page-44-0) especificações de armazenamento [39](#page-44-0) especificações de peso HP Multifunction Finisher [38](#page-43-0) especificações de tamanho HP Multifunction Finisher [38](#page-43-0) especificações de umidade [38,](#page-43-0) [39](#page-44-0)

especificações elétricas requisitos de energia [39](#page-44-0) etiquetas adesivas [20](#page-25-0)

#### **F**

folha solta [20](#page-25-0) folhetos capacidade do grampeador por peso da mídia [42](#page-47-0) costura dupla [14](#page-19-0) impressão [11](#page-16-0) mensagens de erro [26](#page-31-0) mídia suportada [11,](#page-16-0) [41](#page-46-0) opções de layout para os dois lados do papel [12](#page-17-0) recursos [2](#page-7-0) seleção de capas [14](#page-19-0) freqüentes congestionamentos de mídia. [25](#page-30-0) congestionamentos do grampeador [25](#page-30-0)

#### **G**

grampeador mídia suportada [41](#page-46-0) grampear realizar [17](#page-22-0) solução de problemas [24](#page-29-0), [25](#page-30-0) grampos amassados no grampeador [24](#page-29-0)

#### **I**

identificação das peças [3](#page-8-0) informações sobre regulamentação [43](#page-48-0)

#### **L**

limpeza de congestionamentos grampeador [34](#page-39-0)

localização compartimentos de folhetos e do empilhador [20](#page-25-0) posição dos grampos [8](#page-13-0) posições da costura dupla [9](#page-14-0) seleção de saída [20](#page-25-0) luz âmbar interpretação [4](#page-9-0) solução de problemas [24](#page-29-0) luzes piscantes interpretação [4](#page-9-0) solução de problemas [24](#page-29-0) luz vermelha do LED de serviço acesa [4](#page-9-0)

#### **M**

mensagens de erro [26](#page-31-0) mídia capacidade do grampeador por peso [42](#page-47-0) capacidade do grampeador por peso, folhetos [42](#page-47-0) HP LaserJet Media Specification Guide [41](#page-46-0) mensagens de erro [26](#page-31-0) mídia de impressão HP LaserJet Media Specification Guide [41](#page-46-0) mídia pesada tipos suportados [40](#page-45-0) modo de deslocamento limitação do acesso [8](#page-13-0)

#### **O**

opção Grampo de canto [8](#page-13-0) opções grampeador [8](#page-13-0), [16](#page-21-0)

#### **P**

páginas por minuto (ppm) [2](#page-7-0) painel de controle configurações padrão [8](#page-13-0) mensagens de solução de problemas [26](#page-31-0) opções para grampear [16](#page-21-0) papel capacidade do grampeador por peso [42](#page-47-0)

papel A3: capacidade do grampeador por peso [42](#page-47-0) capacidade do grampeador por peso, folhetos [42](#page-47-0) problemas, solução de comuns [24](#page-29-0)

#### **R**

recursos de manuseio de papel [2](#page-7-0) Regulamentações DOC canadenses [46](#page-51-0) Regulamentos da FCC [45](#page-50-0)

#### **S**

serviço e assistência [47](#page-52-0) solução de problemas problemas comuns [24](#page-29-0)

#### **T**

tamanhos de mídia suportados personalizados [41](#page-46-0) trabalhos empilhamento com ou sem separação [8](#page-13-0) modo de deslocamento [8](#page-13-0)

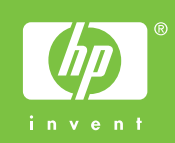

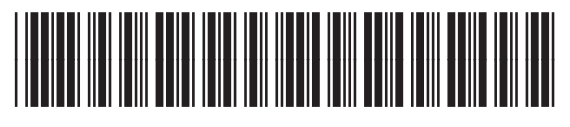

C8088-90909